**BANK SPÓŁDZIELCZY W CZŁUCHOWIE**

# **Aplikacja mobilna Nasz Bank JUNIOR**

## **– przewodnik użytkownika**

**wersja dokumentu 1.2 do wersji aplikacji 1.0.2**

### Spis treści

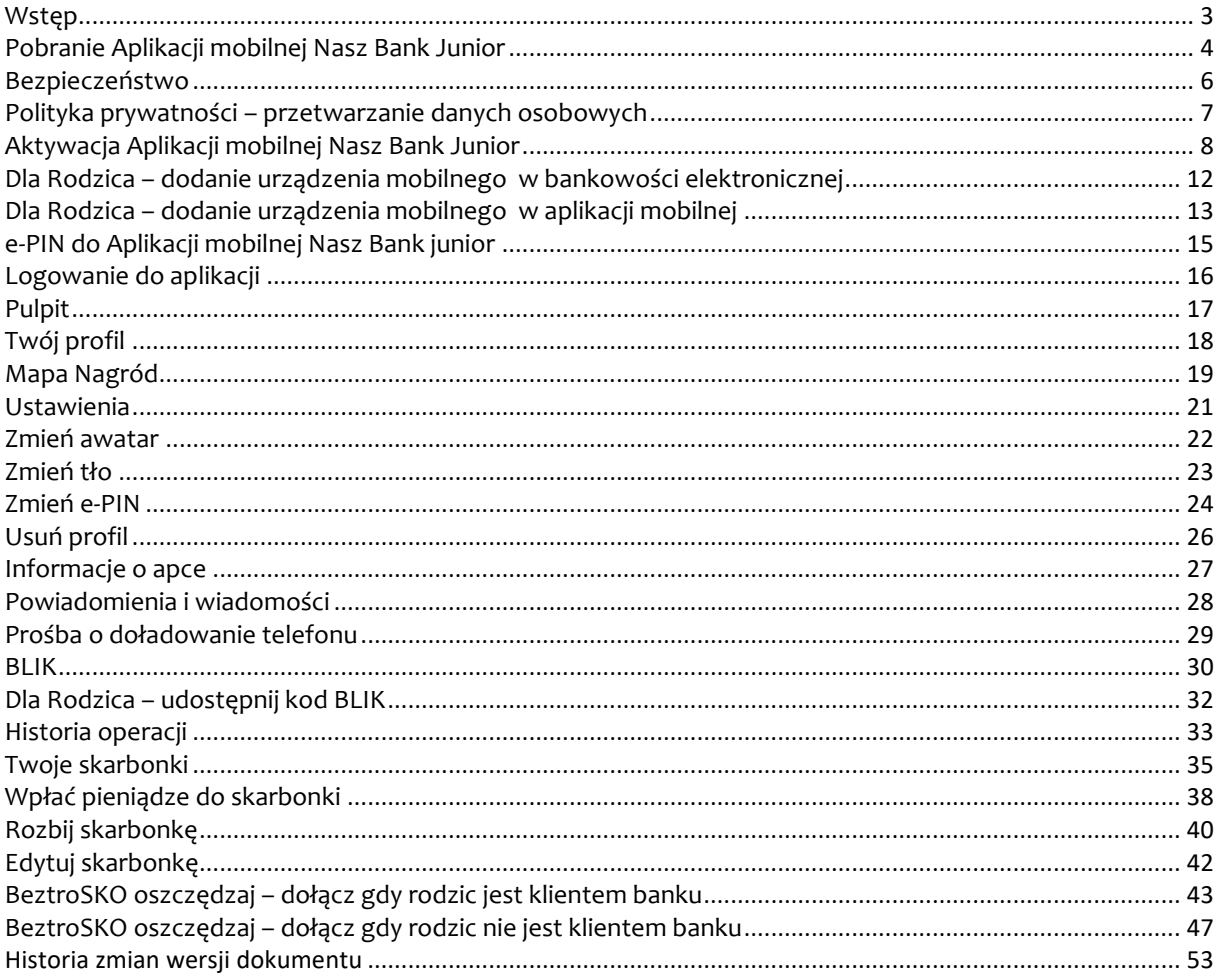

### Wstęp

#### <span id="page-2-0"></span>Cześć,

czytasz Przewodnik po Aplikacji mobilnej Nasz Bank Junior.

Aplikacja mobilna Nasz Bank Junior pozwoli Ci stworzyć swój świat finansów, nauczy Cię oszczędzać i mądrze wydawać pieniądze. Zgromadzisz oszczędności w elektronicznych skarbonkach, a za zakupy zapłacisz BLIKIEM.

W aplikacji czeka na Ciebie wiele ciekawych nagród. Twoja aktywność podczas korzystania z aplikacji będzie nagradzana promocyjnymi gwiazdkami i pucharami, wymienisz je na dodatkowe tła, kolory, awatary z Twojej mapy nagród.

Należy zapoznać się ze wszystkimi stronami Przewodnika. Zacznij od pobrania i zainstalowania Aplikacji mobilnej Nasz Bank Junior na urządzeniu mobilnym.

Instrukcja zawiera przykładowe widoki ekranów aplikacji.

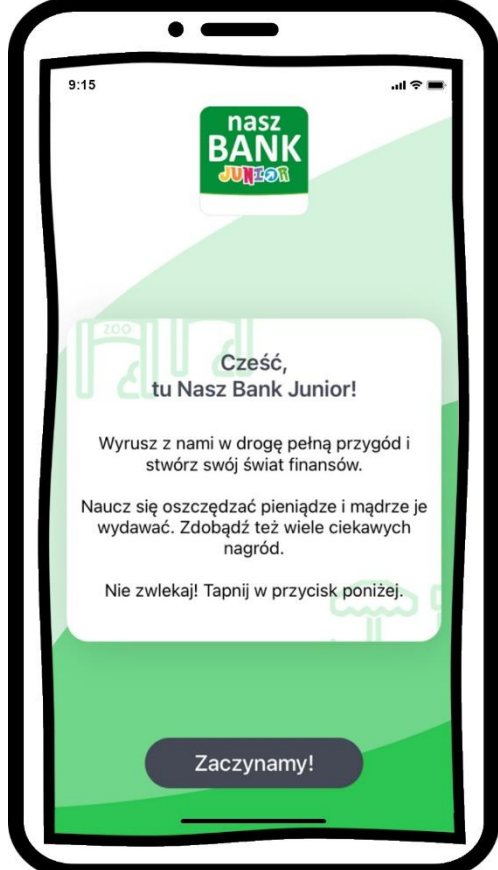

### <span id="page-3-0"></span>Pobranie Aplikacji mobilnej Nasz Bank Junior

### **App Store - system operacyjny iOS**

1. Zeskanuj poniższy QR Kod lub otwórz App Store i wyszukaj Nasz Bank Junior;

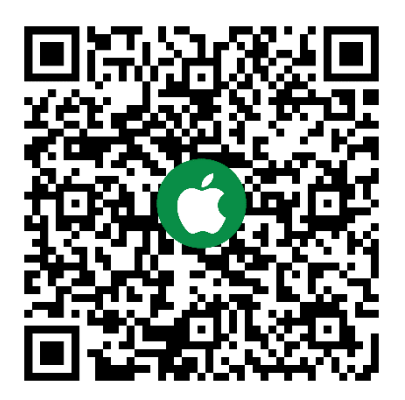

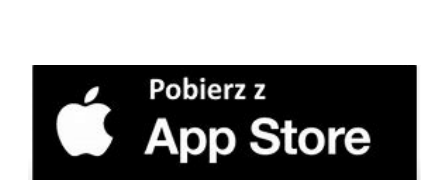

- 2. Wybierz opcję **Zainstaluj**;
- 3. Uruchom aplikację wybierając opcję **Otwórz** lub poprzez wybranie ikony Aplikacji mobilnej Nasz Bank Junior w menu telefonu.

### **Google Play – system operacyjny Android**

1. Zeskanuj poniższy QR Kod lub otwórz sklep Google Play i wyszukaj Nasz Bank Junior;

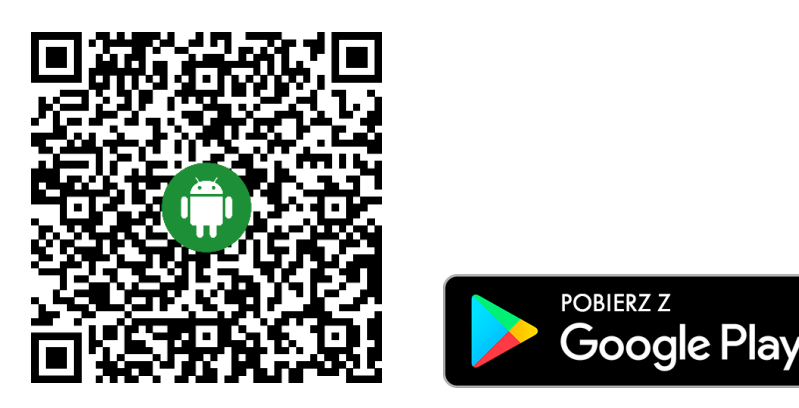

- 2. Wybierz opcję **Zainstaluj**;
- 3. Uruchom aplikację wybierając opcję **Otwórz** lub poprzez wybranie ikony Aplikacji mobilnej Nasz Bank Junior w menu telefonu.

### Zasady korzystania z Aplikacji mobilnej Nasz Bank Junior

Aplikacja mobilna Nasz Bank Junior umożliwia obsługę rachunku bankowego za pośrednictwem urządzeń mobilnych typu smartfon, tablet. Pozwala na dostęp do Twoich finansów w dowolnym miejscu i czasie. Aby korzystać z Aplikacji mobilnej Nasz Bank Junior Twój Rodzic musi posiadać dostęp do bankowości internetowej za pośrednictwem komputera lub Aplikacji mobilnej Nasz Bank.

Niezbędny jest pakiet danych internetowych, ponieważ Aplikacja mobilna Nasz Bank Junior łączy się z odpowiednim serwerem przez Internet.

Aplikacja mobilna działa poprawnie na urządzeniu z systemem operacyjnym iOS od wersji 14.0 i z systemem operacyjnym Android od wersji 8.0.

#### **Dzięki Aplikacji mobilnej Nasz Bank Junior zyskujesz:**

- **mobilność –** aplikacja mobilna dostosowana jest do urządzeń przenośnych: smartfony, tablety;
- **dostępność** do rachunku z przenośnych urządzeń np. smartfonu, tabletu 7 dni w tygodniu, 24 godziny na dobę bez względu na miejsce i czas;
- **wygodę –** wygodna kontrola środków na rachunkach;
- **BLIK –** możliwość platności BLIK;
- **nagrody**  kolejne kolory, tla, awatary aplikacji;
- **skarbonki** wygodna forma oszczędzania na wymarzony cel;
- **dostęp do Szkolnej Kasy Oszczędności**  system oszczędzania dla uczniow szkół podstawowych i gimnazjów;
- **satysfakcję** korzystania z usług banku.

### Bezpieczeństwo

<span id="page-5-0"></span>Komunikacja między Aplikacją mobilną Nasz Bank Junior a bankiem odbywa się z użyciem mechanizmów szyfrujących.

Korzystanie z Aplikacji mobilnej Nasz Bank Junior jest bezpieczne – dostęp chroniony jest kodem e-PIN – indywidualne hasło dostępu.

#### **Ważne:**

- dbaj o bezpieczeństwo Twojego urządzenia mobilnego, instaluj tylko legalne oprogramowanie oraz wszystkie zalecane aktualizacje;

- zawsze używaj zaktualizowanego oprogramowania antywirusowego;

- pamiętaj! e-PIN do logowania do Aplikacji mobilnej Nasz Bank Junior przeznaczony jest tylko dla jednej osoby – nie udostępniaj go innej osobie;

- zawsze kończąc pracę korzystaj z polecenia *Wyloguj*;

- bank nigdy i w żadnej formie nie będzie Cię prosił o podanie kodu dostępu (kodu e-PIN) do Aplikacji mobilnej Nasz Bank Junior.

### <span id="page-6-0"></span>Polityka prywatności – przetwarzanie danych osobowych

- Klient pobierając aplikację z portalu internetowego wyraża zgodę na jej instalację i użytkowanie.
- Klient może w każdym momencie usunąć aplikację z urządzenia mobilnego, co nie wpływa na stan środków przechowywanych w Banku, ani na działanie innych aplikacji związanych ze zdalnym dostępem Klienta do usług Banku.
- Aplikacja na urządzeniu mobilnym nie przechowuje żadnych danych osobowych, które mogłyby umożliwić osobie trzeciej identyfikację konkretnego użytkownika aplikacji, nie przechowuje danych pozwalających na uwierzytelnienie w serwisie, ani danych Klienta Banku, dostępnych po zalogowaniu.
- Dane klienta związane z usługą świadczoną przez Bank mogą być pobierane z Banku przez aplikację, w takim przypadku są one krótkotrwale przechowywane na urządzeniu mobilnym w celu ich wyświetlenia użytkownikowi, nie dłużej jednak niż do wyłączenia aplikacji.

### <span id="page-7-0"></span>Aktywacja Aplikacji mobilnej Nasz Bank Junior

#### **Aktywacja odbywa się w 5 krokach:**

**1.**Utwórz nazwę profilu **2.**Wybierz awatar **3.**Zeskanuj kod QR podany przez rodzica **4.**Nadaj e-PIN **5.**Potwierdź e-PIN

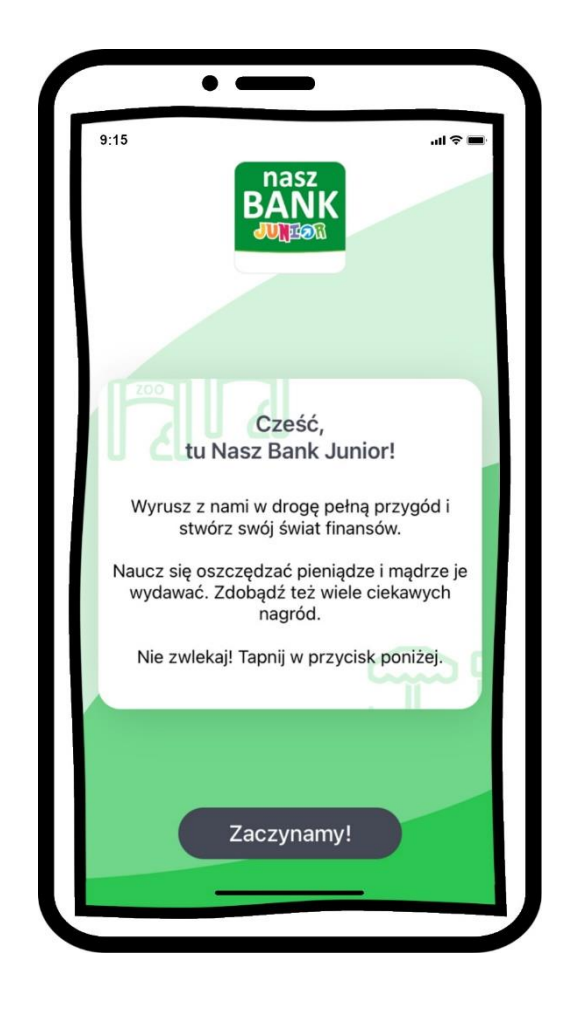

wybierz **Zaczynamy!**

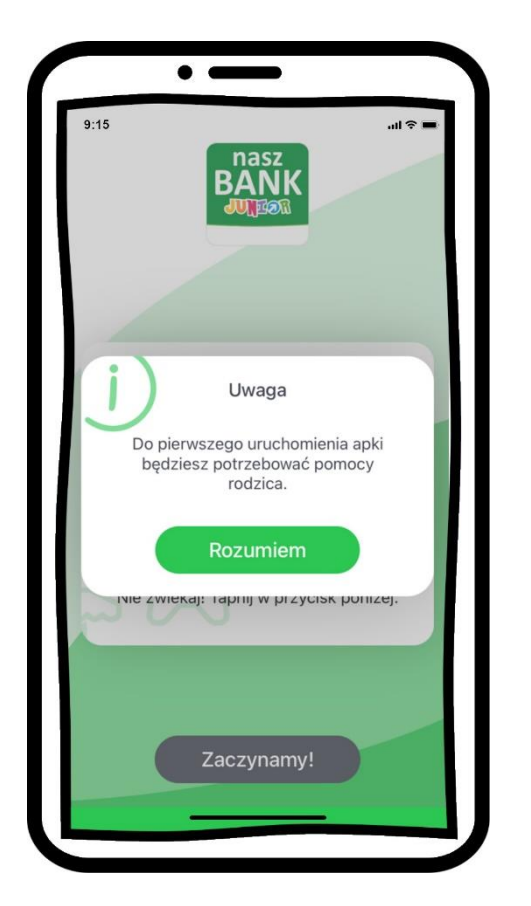

do pierwszej aktywacji potrzebna jest pomoc rodzica – on poda Ci kod QR do zeskanowania

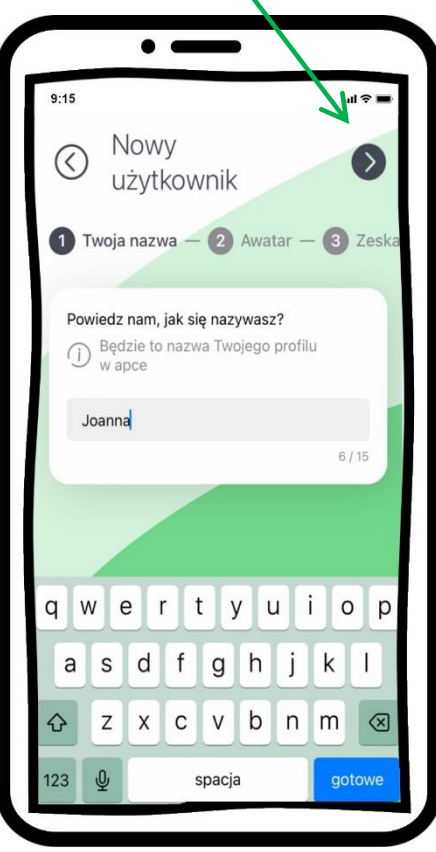

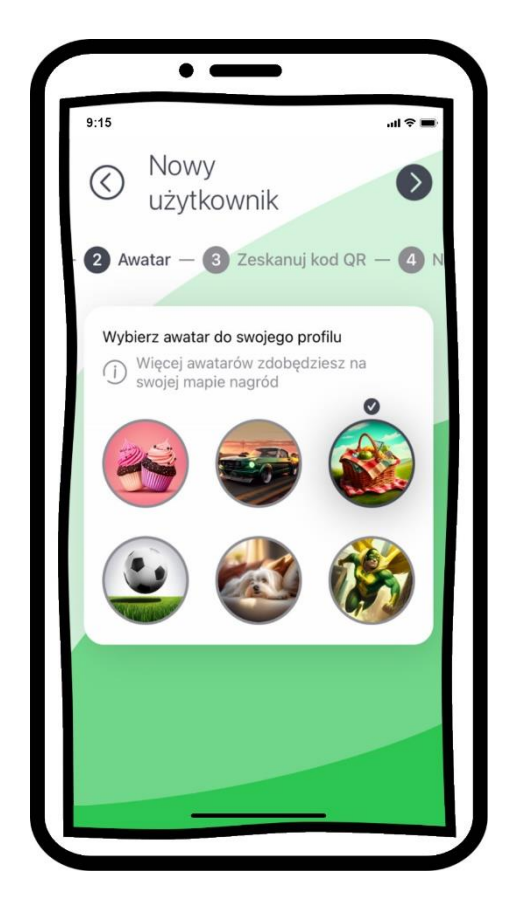

wybierz awatar

#### utwórz nazwę profilu

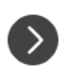

strzałką przechodzisz dalej

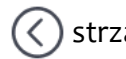

 $\left(\rightarrow)$  strzałką przechodzisz wstecz

#### Aplikacja mobilna Nasz Bank JUNIOR - Przewodnik Użytkownika

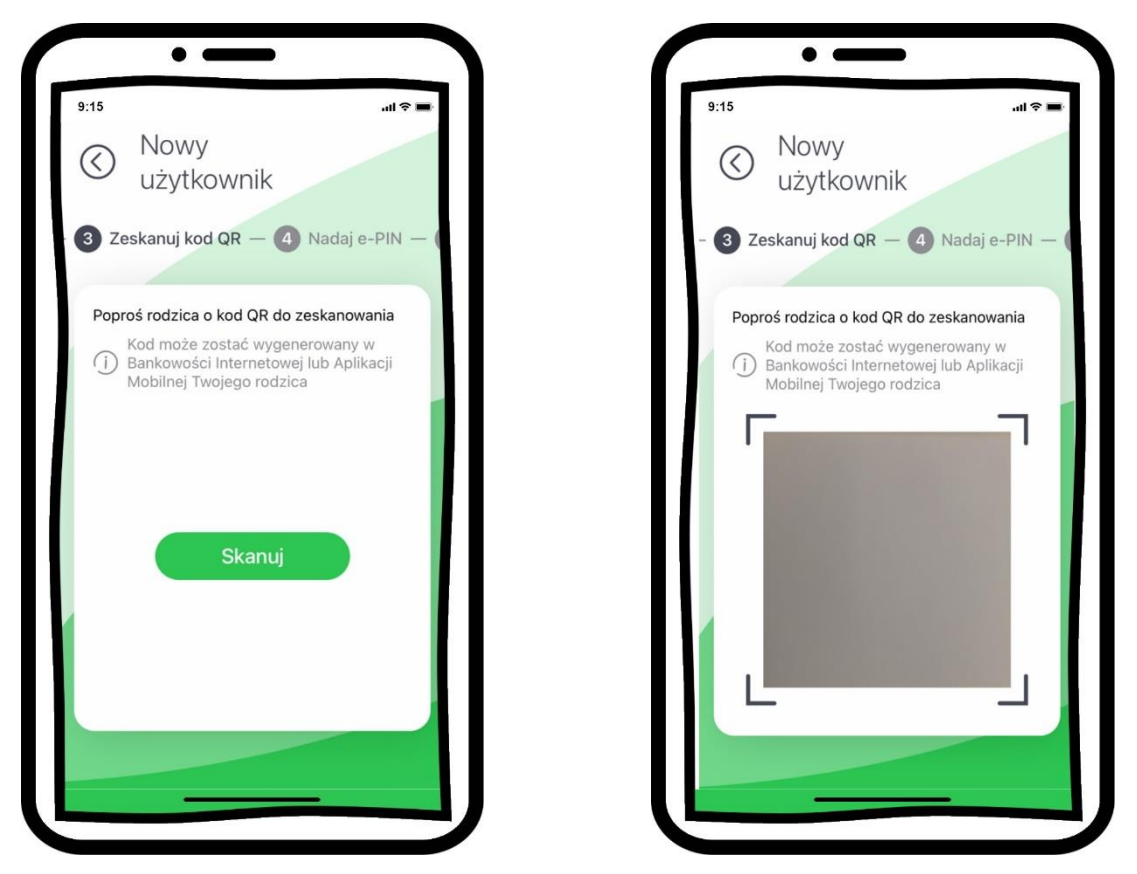

→ wybierz **Skanuj** kod QR → z bankowości rodzica lub z aplikacji mobilnej rodzica, opis str. [12](#page-11-0) i [13;](#page-12-0)

→ nadaj kod e-PIN (4 znaki) i potwierdź

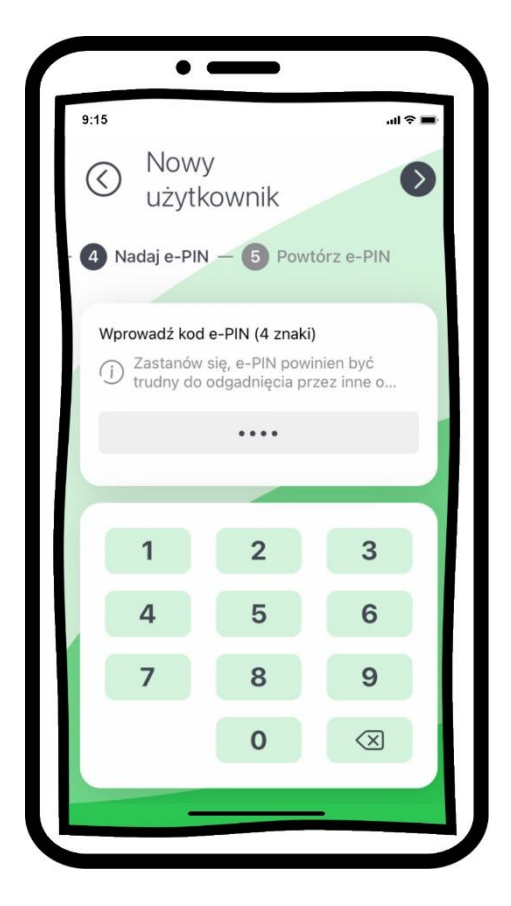

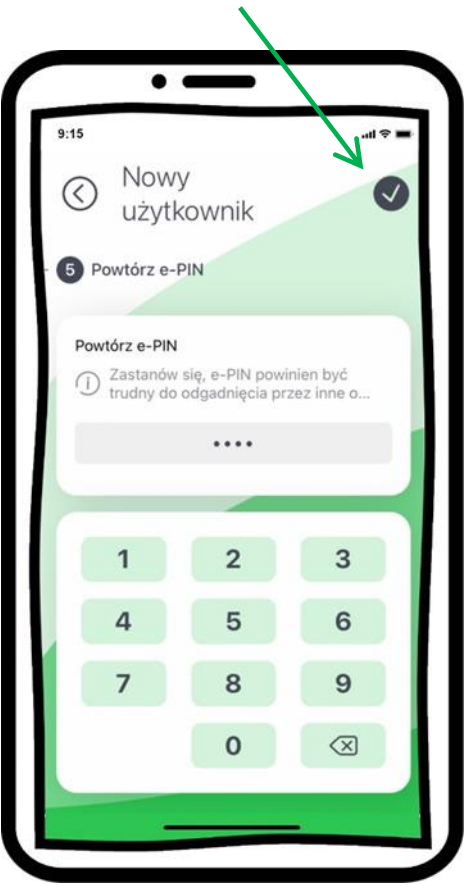

#### Aplikacja mobilna Nasz Bank JUNIOR - Przewodnik Użytkownika

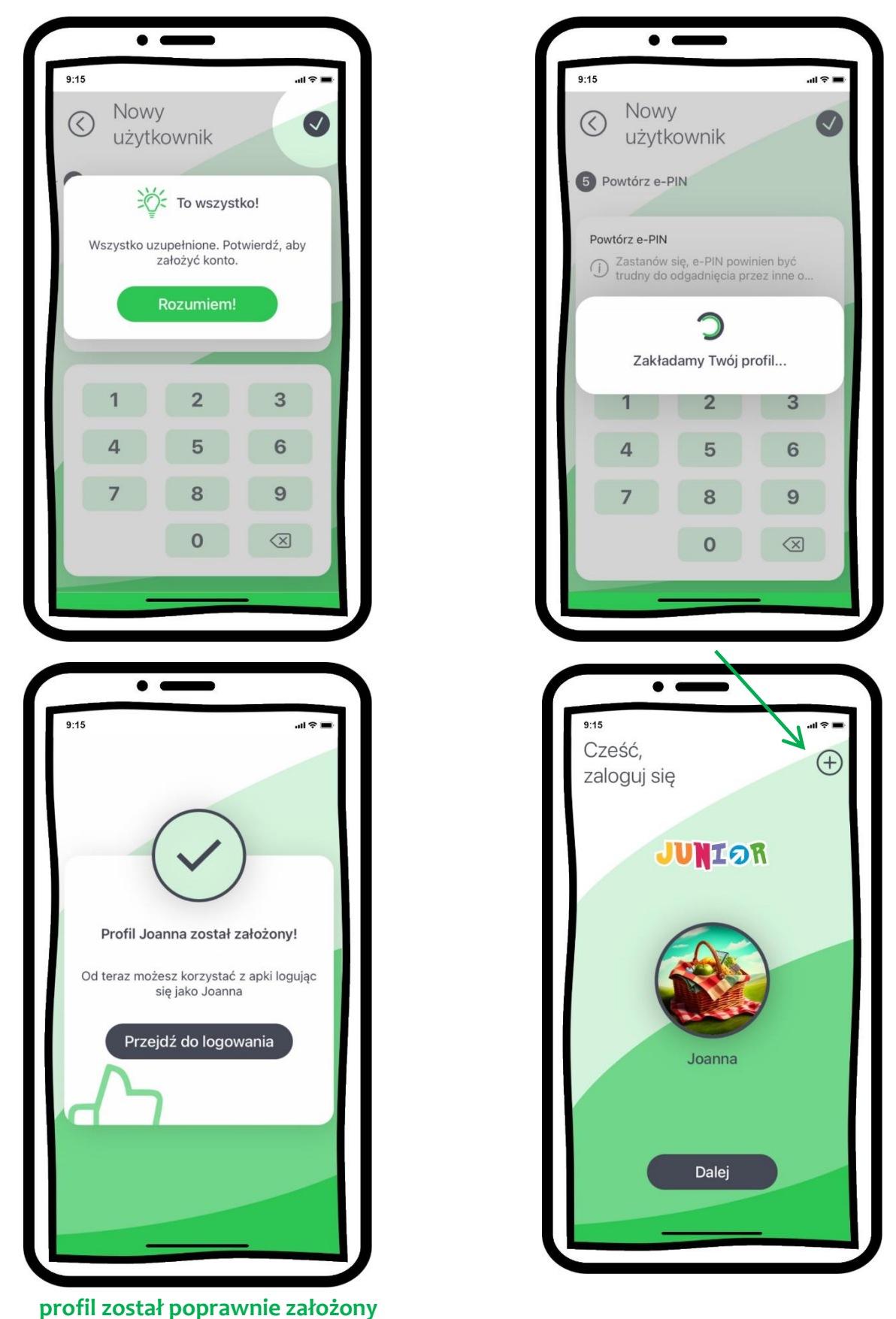

→ możesz korzystać z Aplikacji mobilnej Nasz Bank Junior → **Przejdź do logowania** do aplikacji  $\rightarrow$  wybierz  $\bigoplus$  aby dodać kolejny profil

### <span id="page-11-0"></span>Dla Rodzica – dodanie urządzenia mobilnego w bankowości elektronicznej

Zaloguj się poprzez stronę internetową do bankowości elektronicznej i dodaj nowe urządzenie mobilne.

W bankowości internetowej wybierz opcję: NASZ BANK JUNIOR → → **Dodaj urządzenie**.

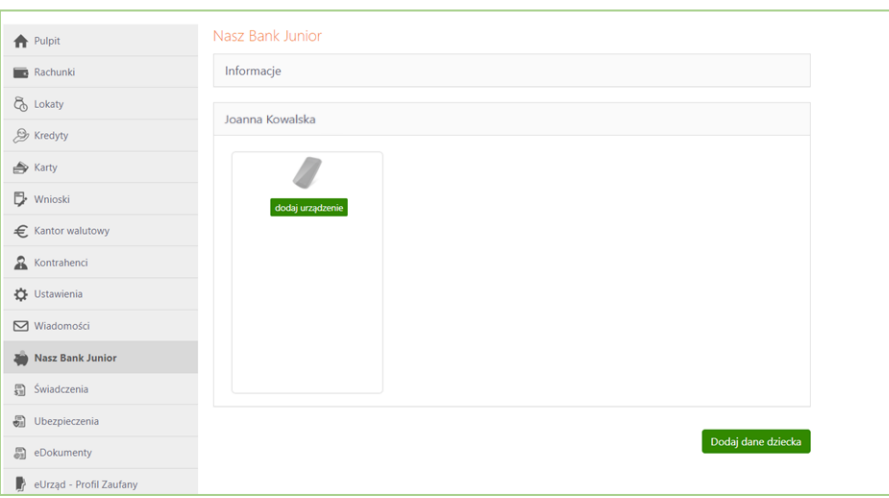

**Dodaj urządzenie** mobilne → podaj jego nazwę, zaakceptuj regulamin i zautoryzuj operację.

**Wyświetlony QR kod udostępnij dziecku do zeskanowania:**

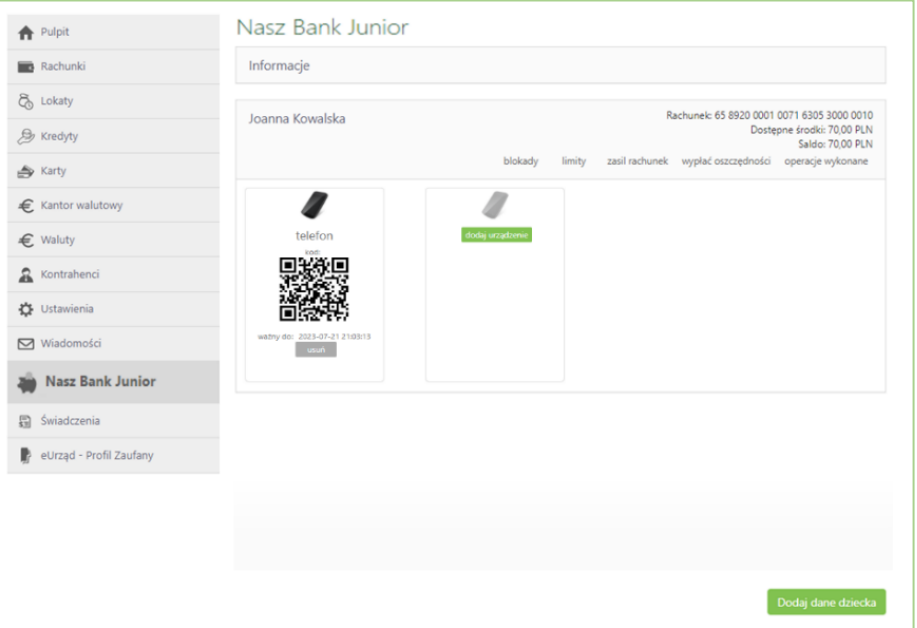

12

### <span id="page-12-0"></span>Dla Rodzica – dodanie urządzenia mobilnego w aplikacji mobilnej

Zaloguj się do Aplikacji mobilnej Nasz Bank, wybierz ikonę profilu i opcję: Nasz Bank Junior

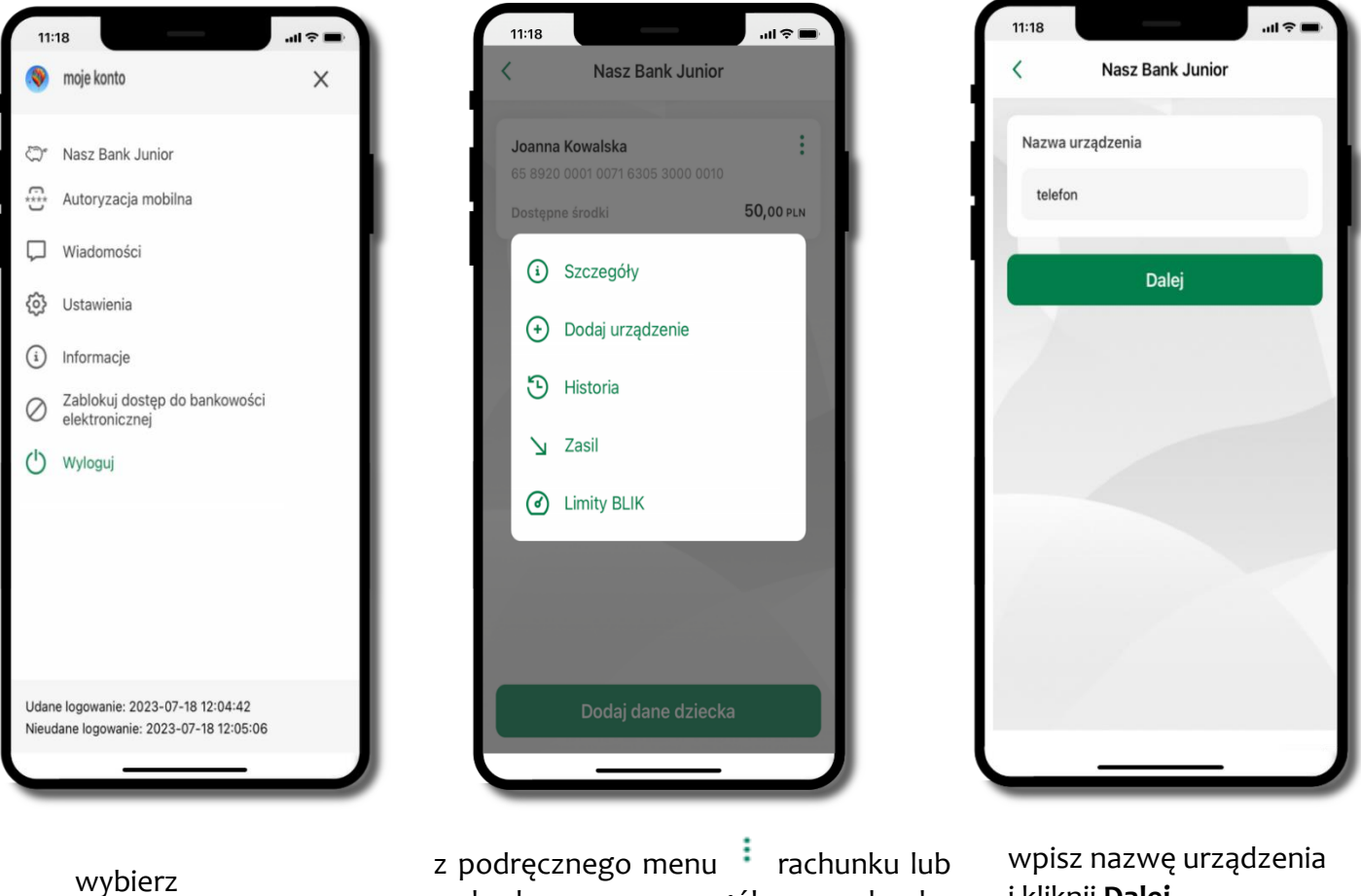

**Nasz Bank Junior**

z podręcznego menu <sup>:</sup> rachunku lub<br>wchodzac w szczegóły rachunku wchodząc w szczegóły wybierz **Dodaj urządzenie**

i kliknij **Dalej**

#### Aplikacja mobilna Nasz Bank JUNIOR - Przewodnik Użytkownika

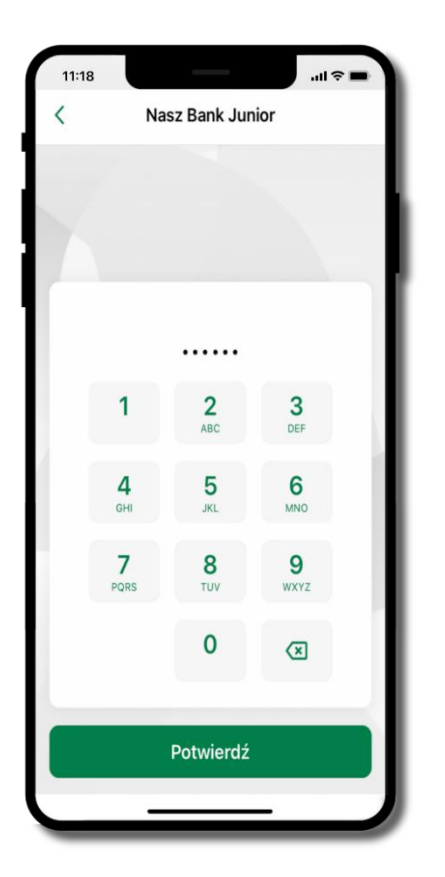

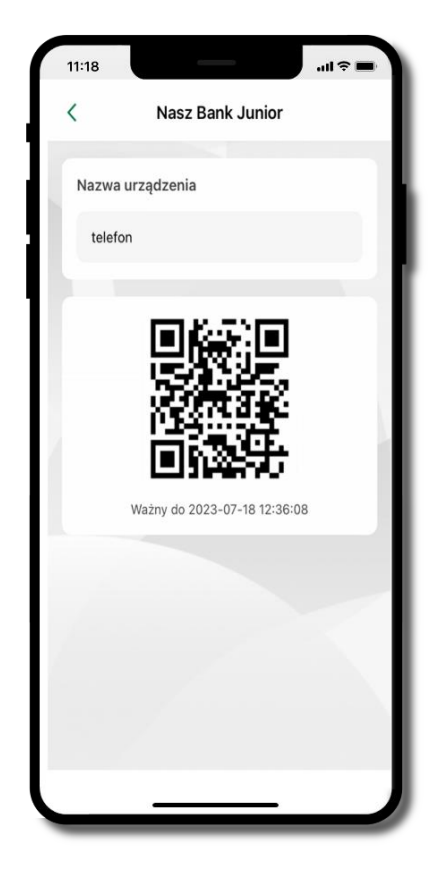

 $11:18$ .<br>जीवन  $\overline{\langle}$ Nasz Bank Junior  $\vdots$ Joanna Kowalska 65 8920 0001 0071 6305 3000 0010 70,00 PLN Dostępne środki opis opis opis  $\bigcap$ Udostępnianie kodu BLIK Urządzenia mobilne Dodaj urządzenie  $\vdots$ telefon

podaj **e-PIN** i **Potwierdź** 

#### **udostępnij kod QR do**  zeskanowania dziecku Aplikacją mobilną Nasz Bank Junior w celu sparowania urządzenia

#### **urządzenie zostało dodane**

urządzenie możesz usunąć

wybierając podręczne menu  $\frac{1}{2}$  przy jego nazwie → **Usuń urządzenie**

### <span id="page-14-0"></span>e-PIN do Aplikacji mobilnej Nasz Bank junior

Kod e-PIN ustaliłeś w trakcie aktywacji Aplikacji mobilnej Nasz Bank Junior – zapamiętaj go, jest ważny, przy jego pomocy logujesz się do aplikacji i potwierdzasz operacje. Możesz zmienić swój kod e-PIN po zalogowaniu się do aplikacji, opis str. [24.](#page-23-0)

#### **Co zrobić, gdy zapomnisz kodu e-PIN do aplikacji?**

Kod e-PIN jest znany tylko i wyłącznie Tobie, nie jest nigdzie rejestrowany i nie ma możliwości jego przypomnienia.

<span id="page-15-0"></span>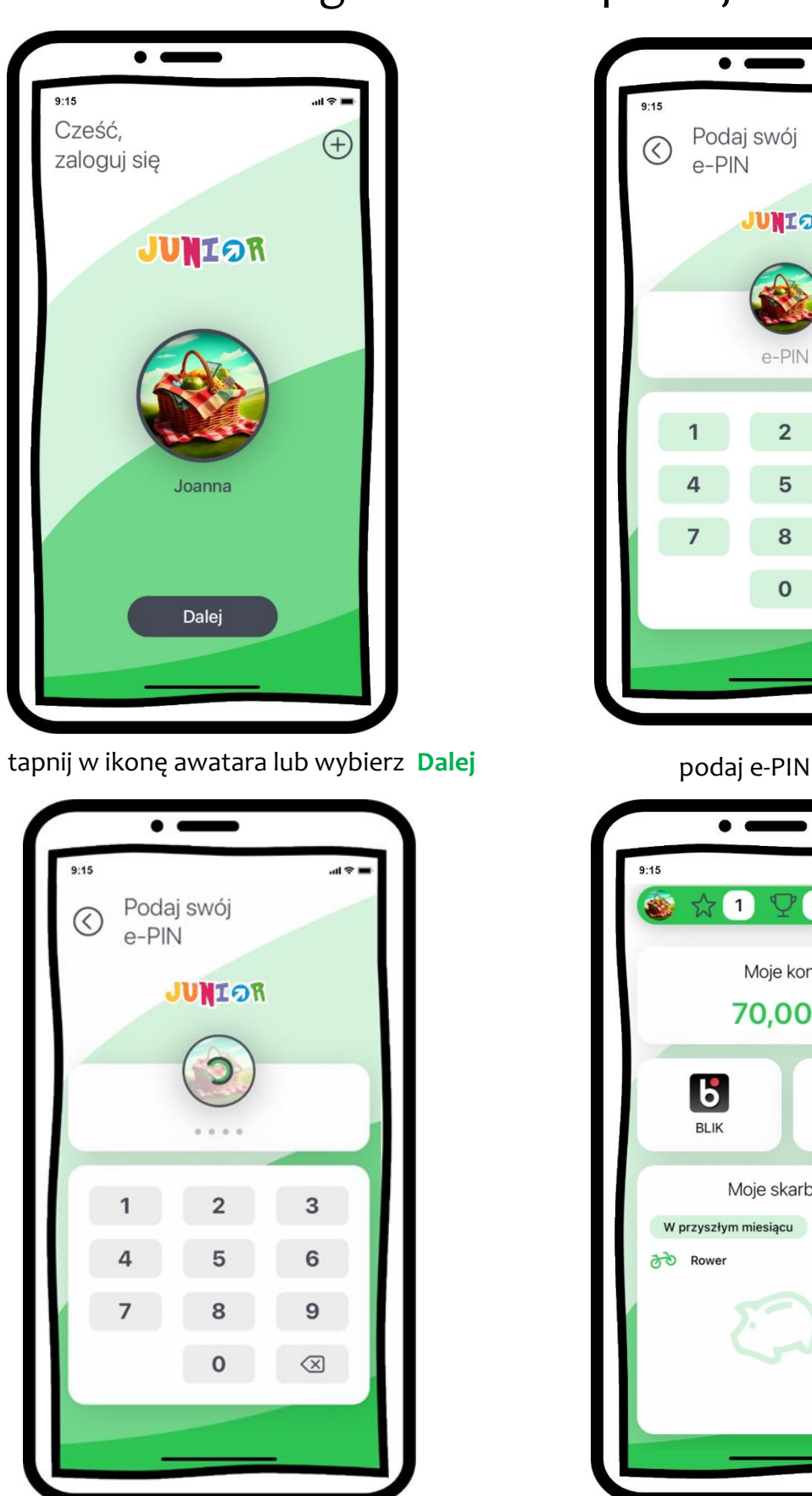

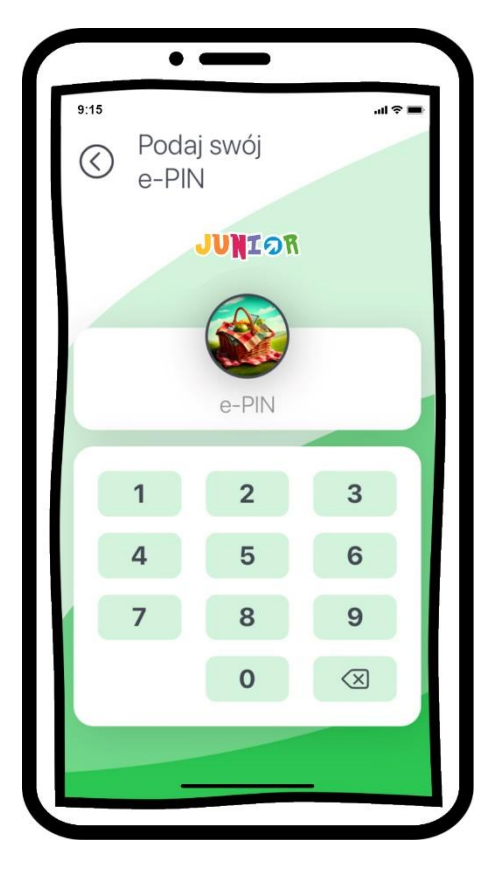

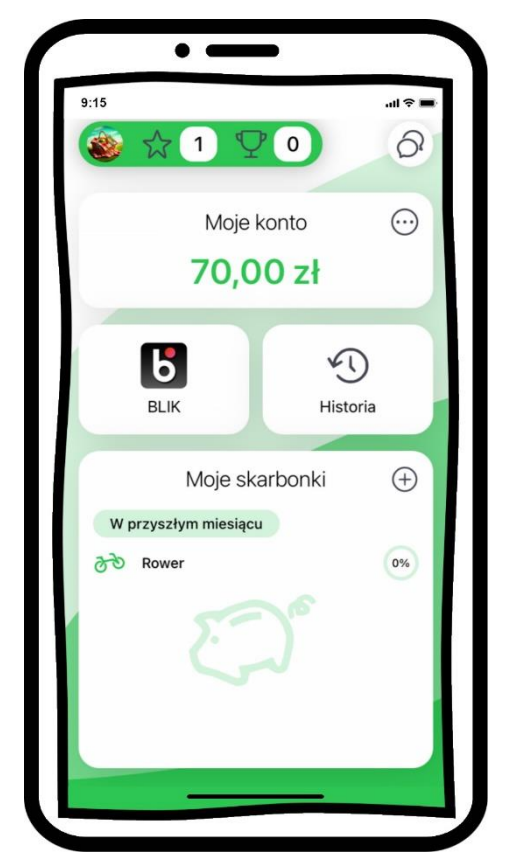

### Logowanie do aplikacji

16

### Pulpit

<span id="page-16-0"></span>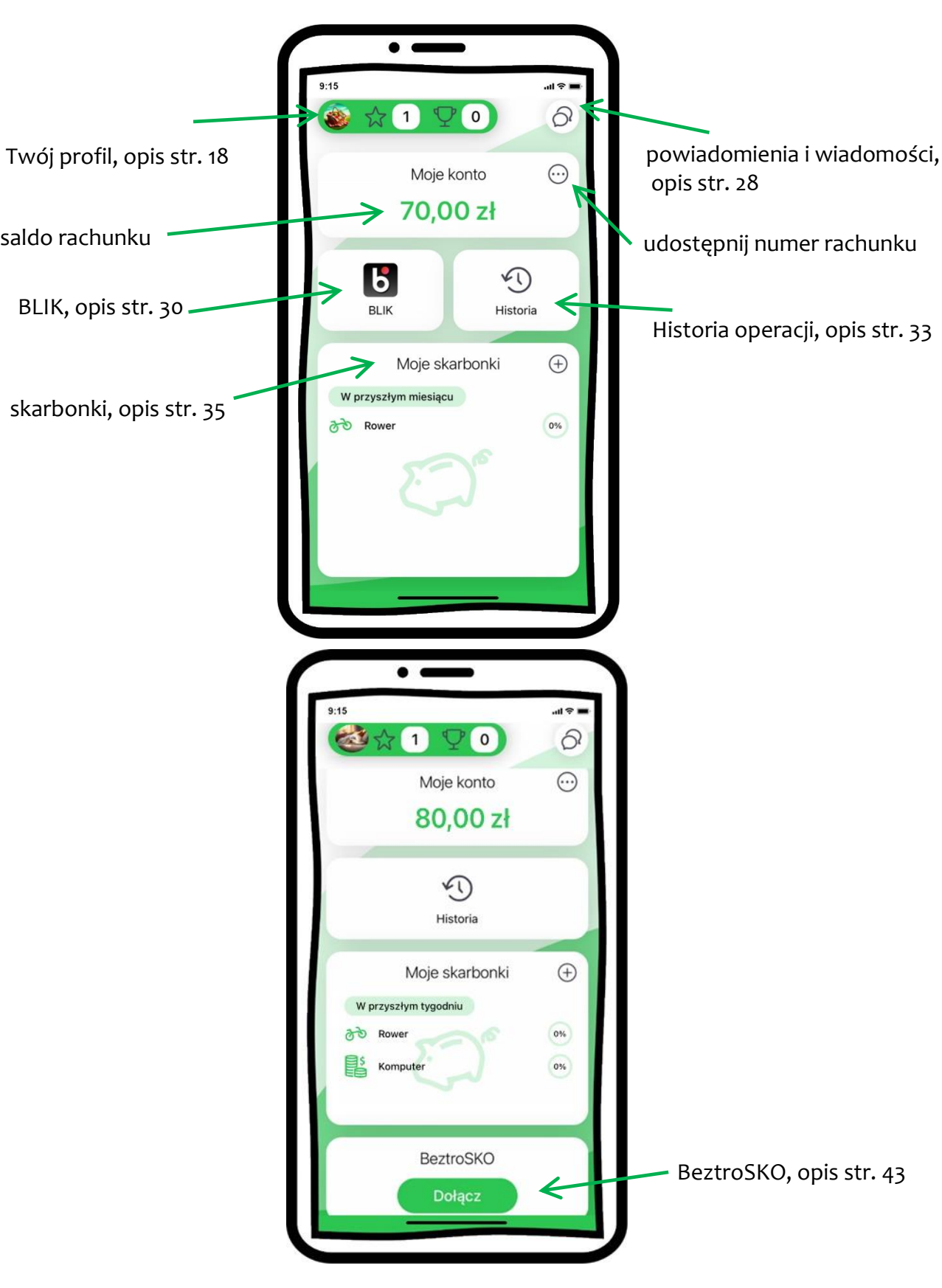

<span id="page-17-0"></span>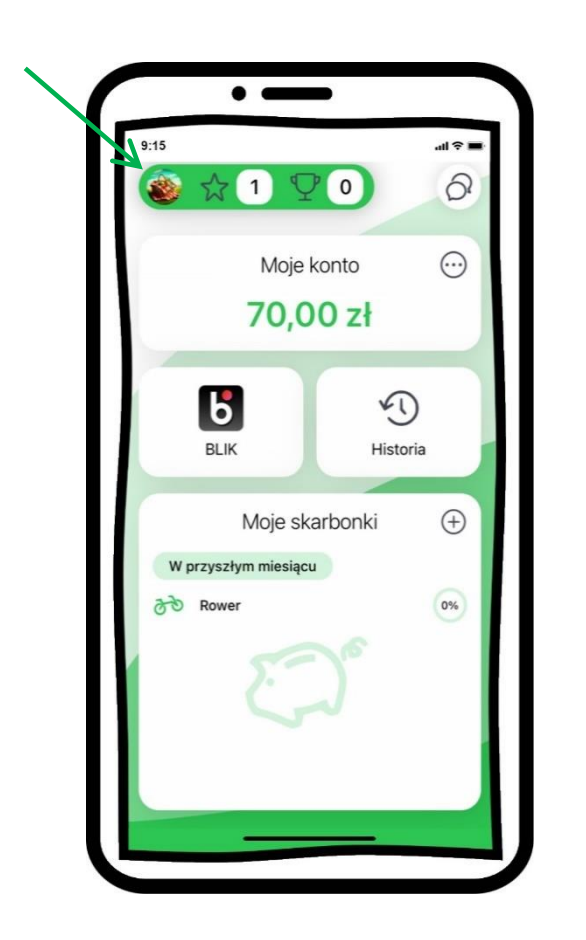

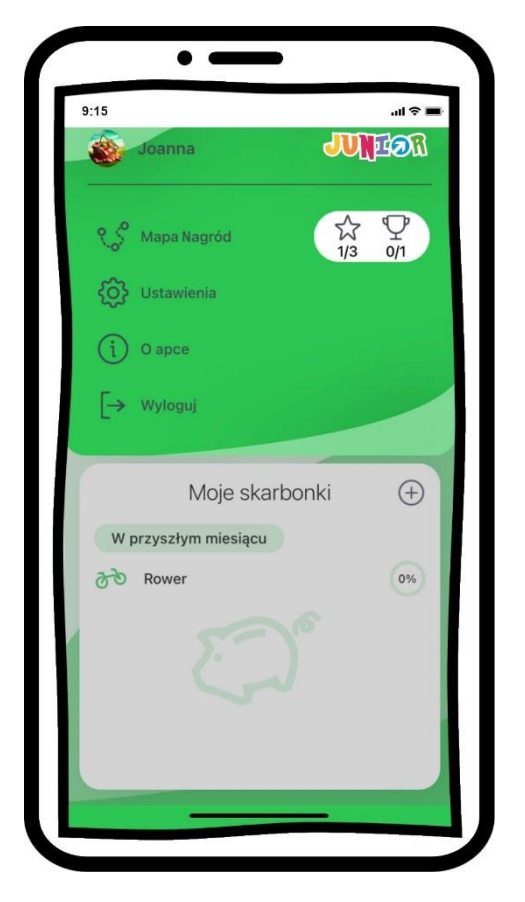

- tapnij w ikonę profilu z tego miejsca możesz przejść do:
	- → mapy nagród, opis str. [19](#page-18-0)
	- → ustawień, opis str. [21](#page-20-0)
	- $\rightarrow$  informacji o apce, opis str. [27](#page-26-0)
	- → wylogować się z aplikacji **Wyloguj**

### Twój profil

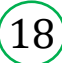

<span id="page-18-0"></span>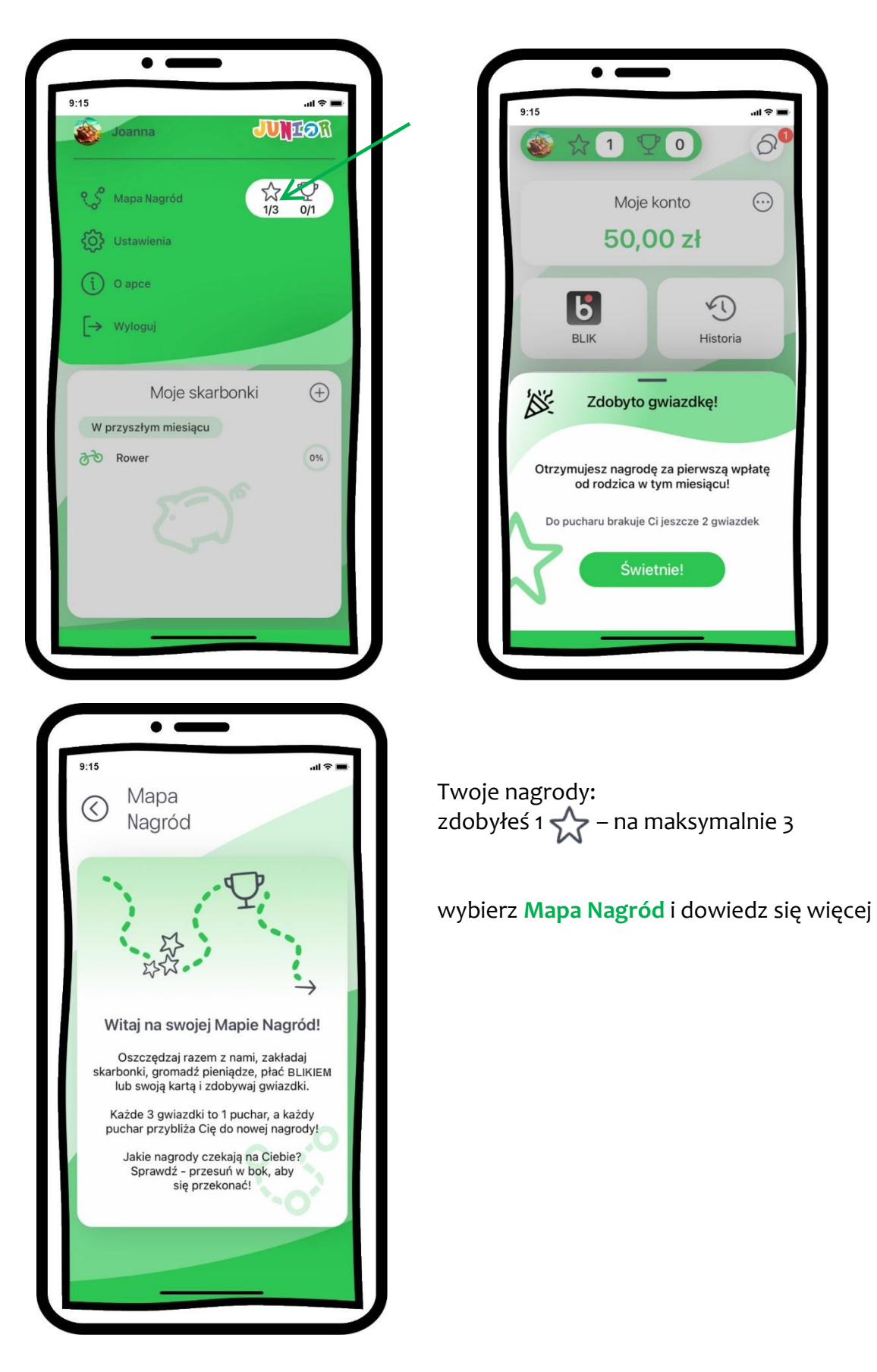

19

### Mapa Nagród

#### Aplikacja mobilna Nasz Bank JUNIOR - Przewodnik Użytkownika

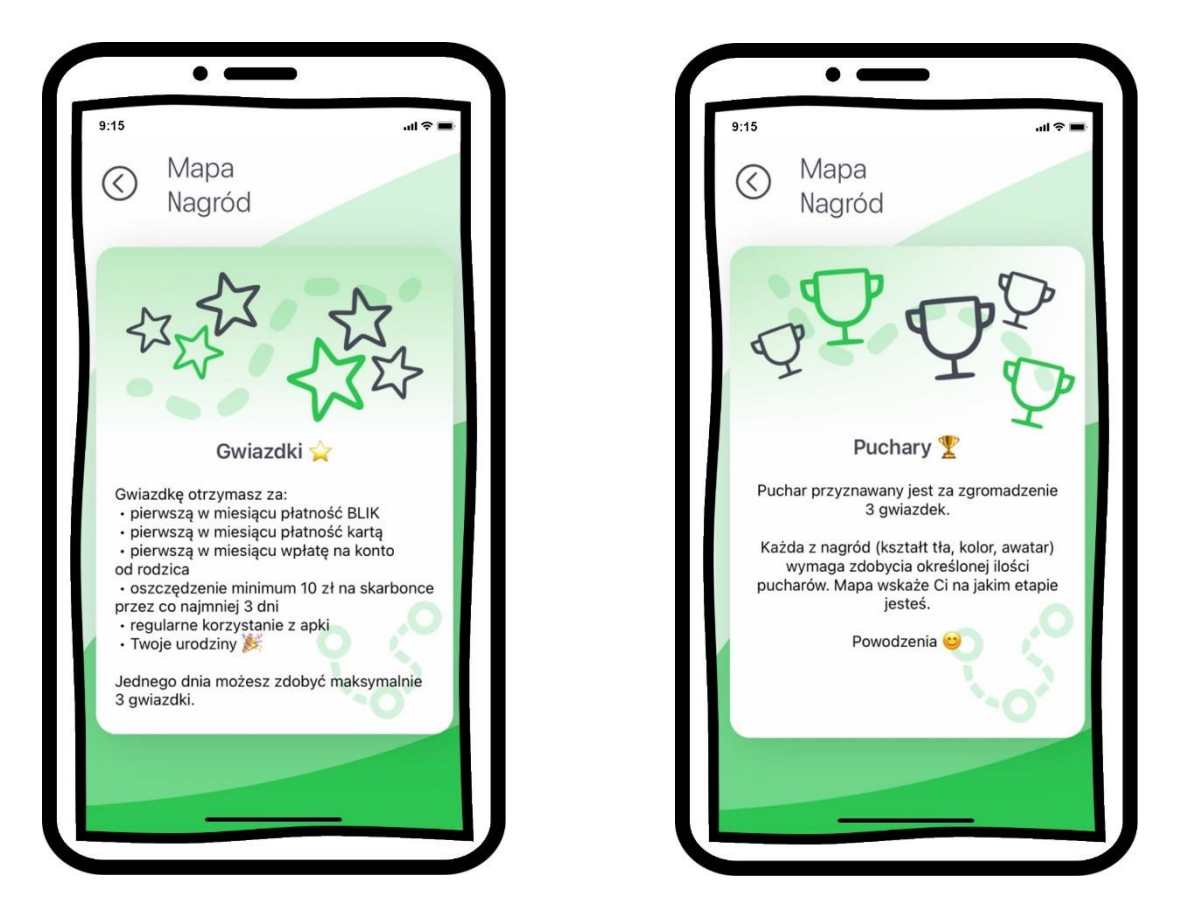

Mapa Nagród wskaże Ci na jakim etapie jesteś, do odblokowania nowego tła potrzebny jest 1  $\bigoplus$  – dostaniesz go za zdobycie 3  $\bigotimes$ 

20

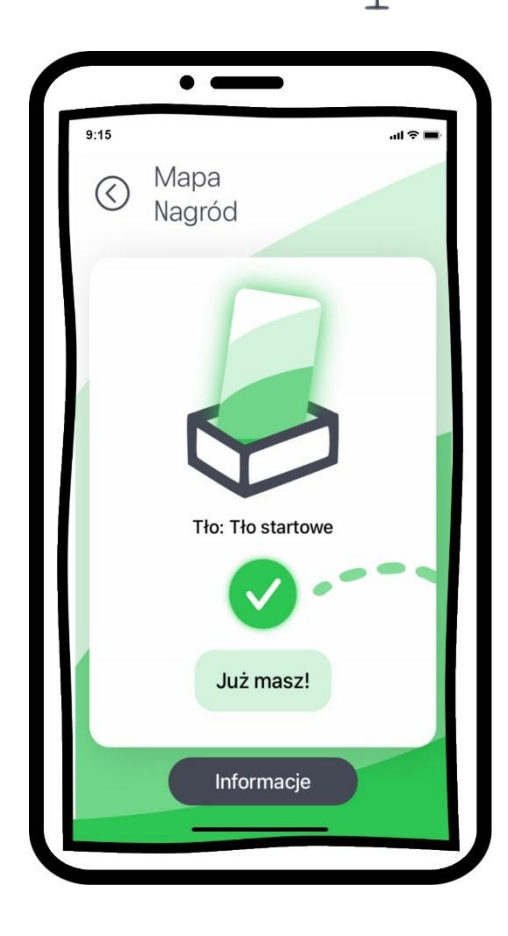

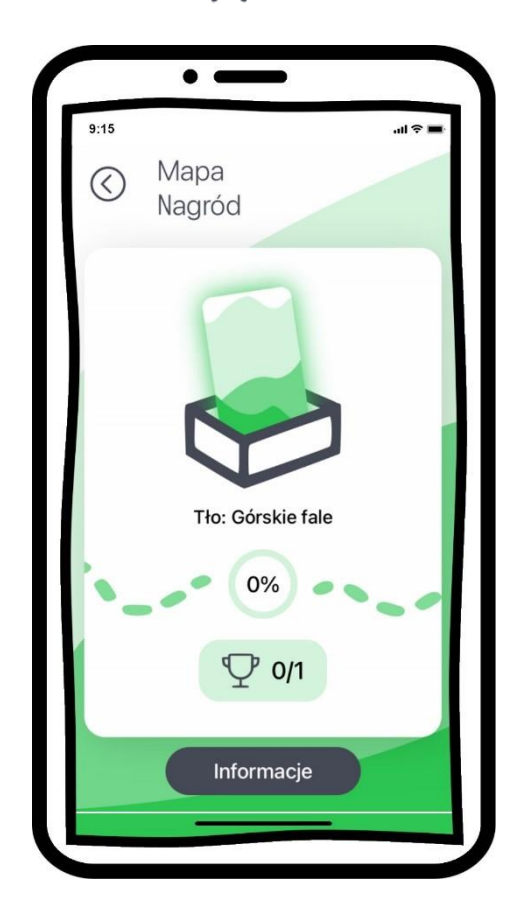

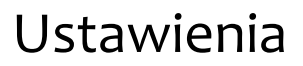

<span id="page-20-0"></span>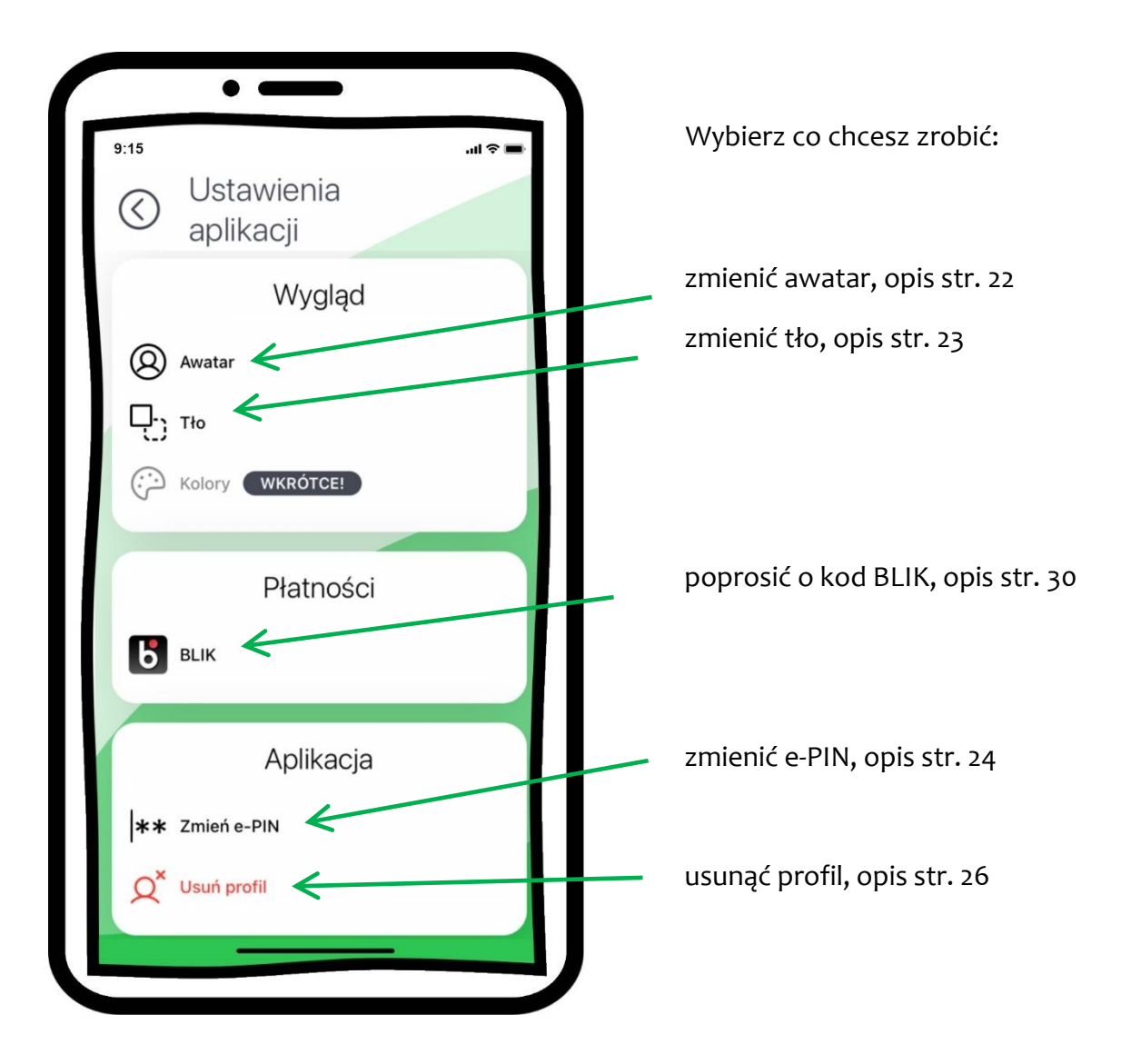

<span id="page-21-0"></span>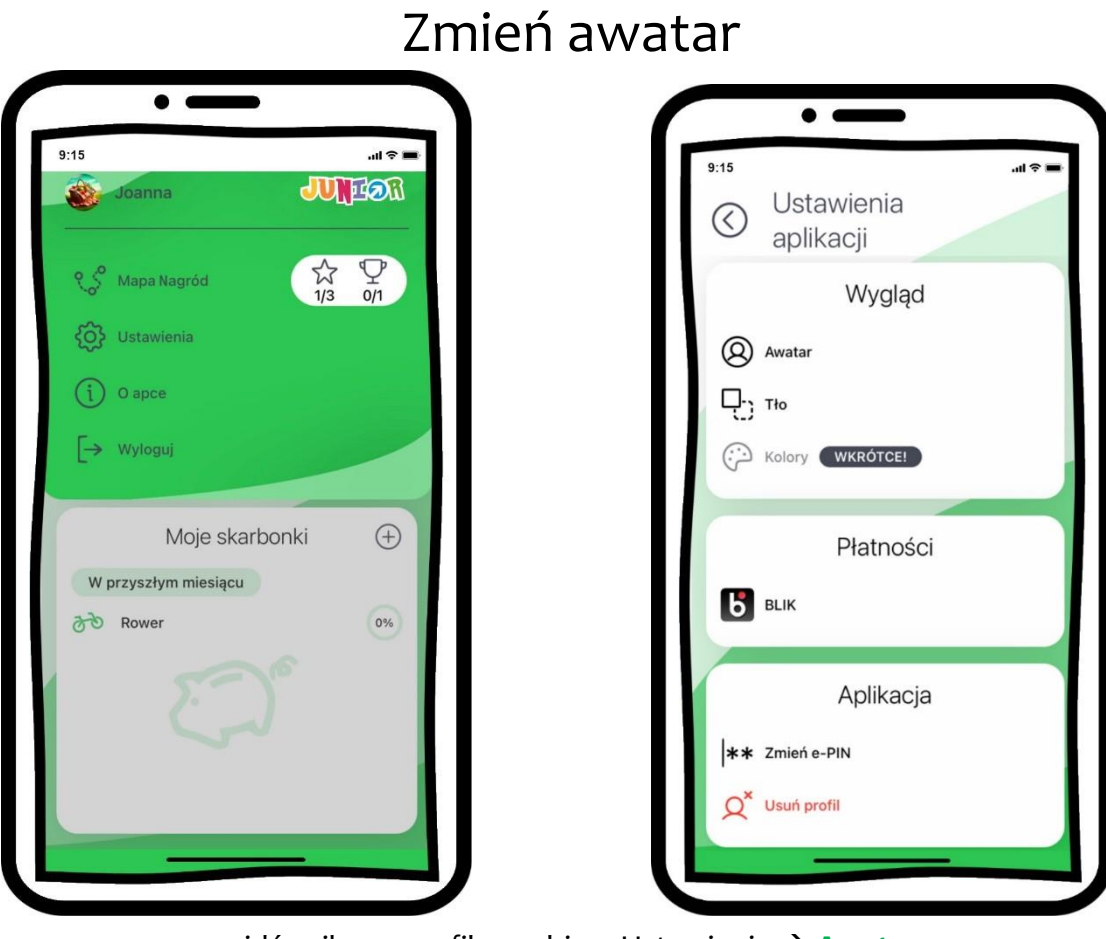

wejdź w ikonę profilu, wybierz Ustawienia → **Awatar**

22

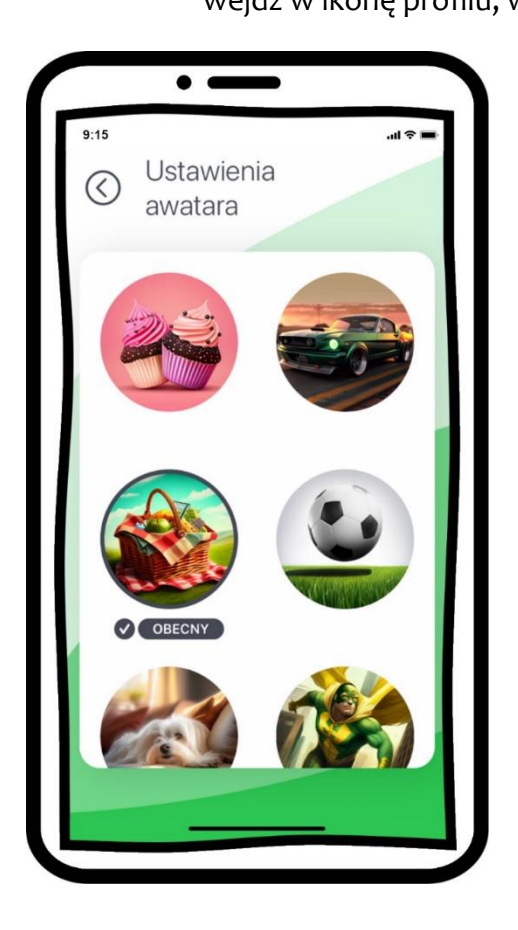

tapnij w wybraną grafikę profilu

dodatkowe awatary dostępne będą po zdobyciu nagród

<span id="page-22-0"></span>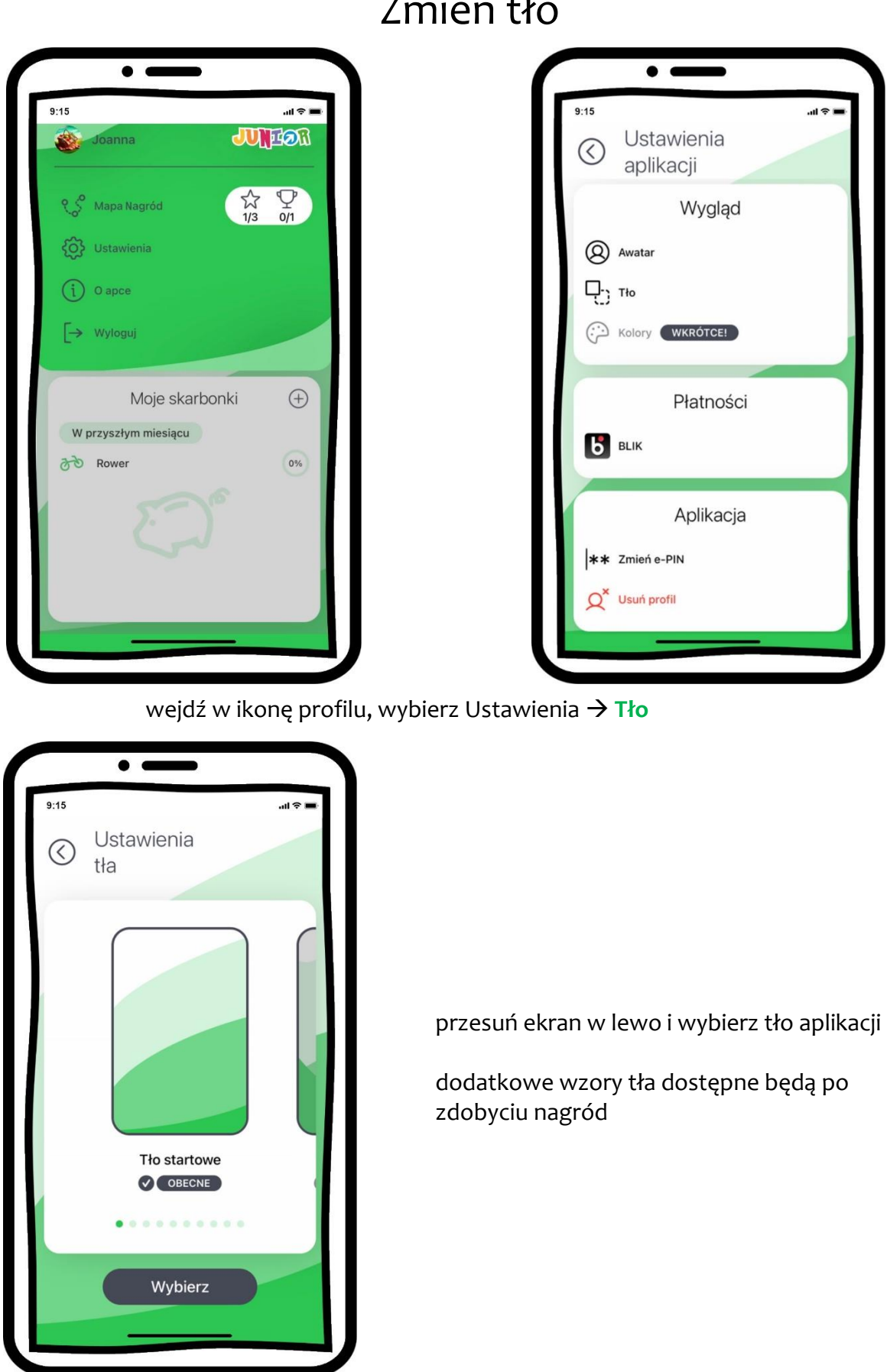

### Zmień tło

<span id="page-23-0"></span>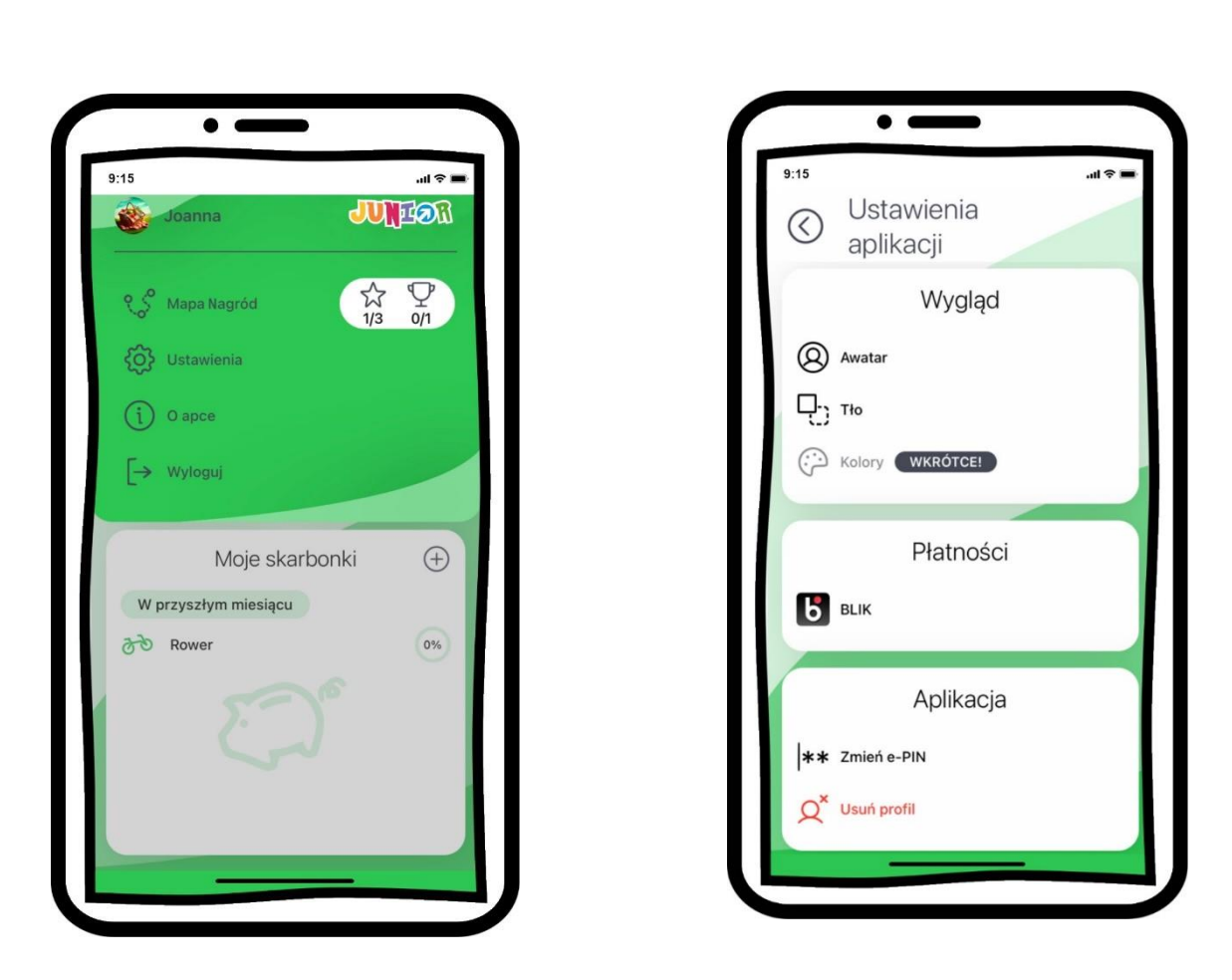

### Zmień e-PIN

wejdź w ikonę profilu, wybierz Ustawienia → **Zmień e-PIN**

#### Aplikacja mobilna Nasz Bank JUNI<sup>on</sup> – Przewodnik Użytkownika

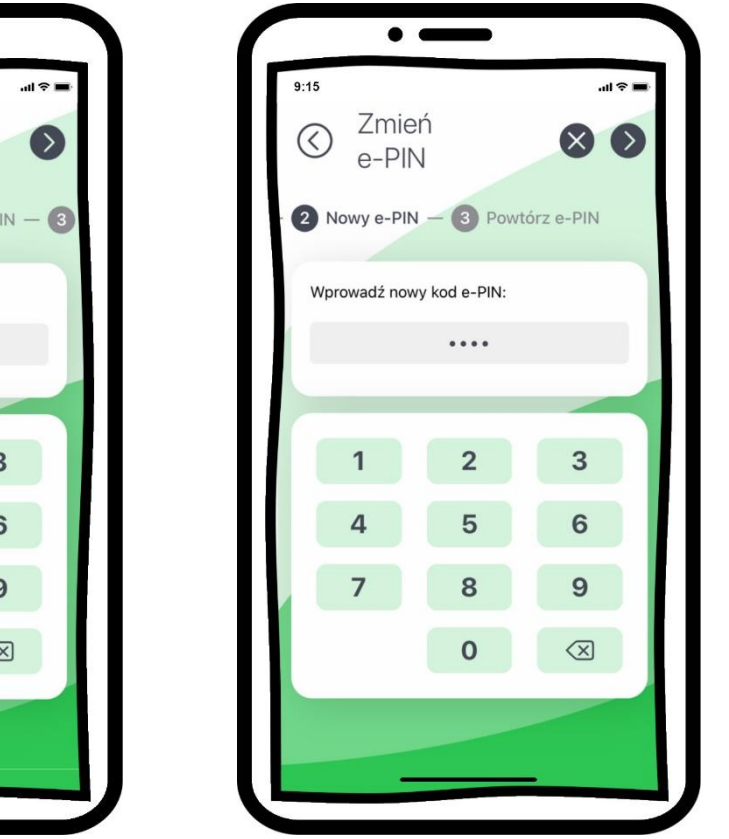

wprowadź obecny kod e-PIN i przejdź dalej **Wyrowadź nowy kod e-PIN** (4 znaki)

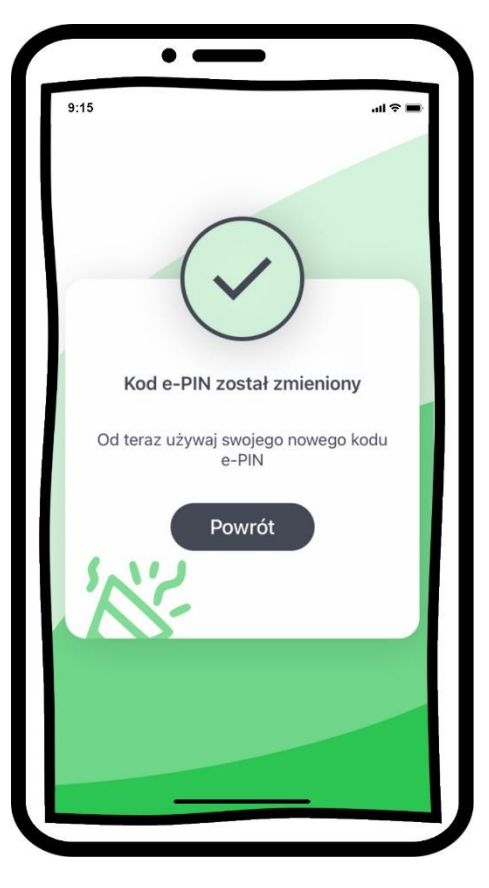

25

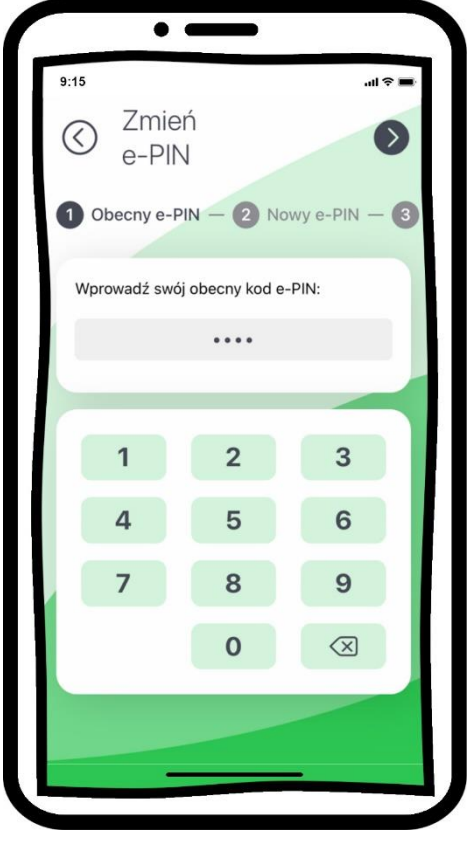

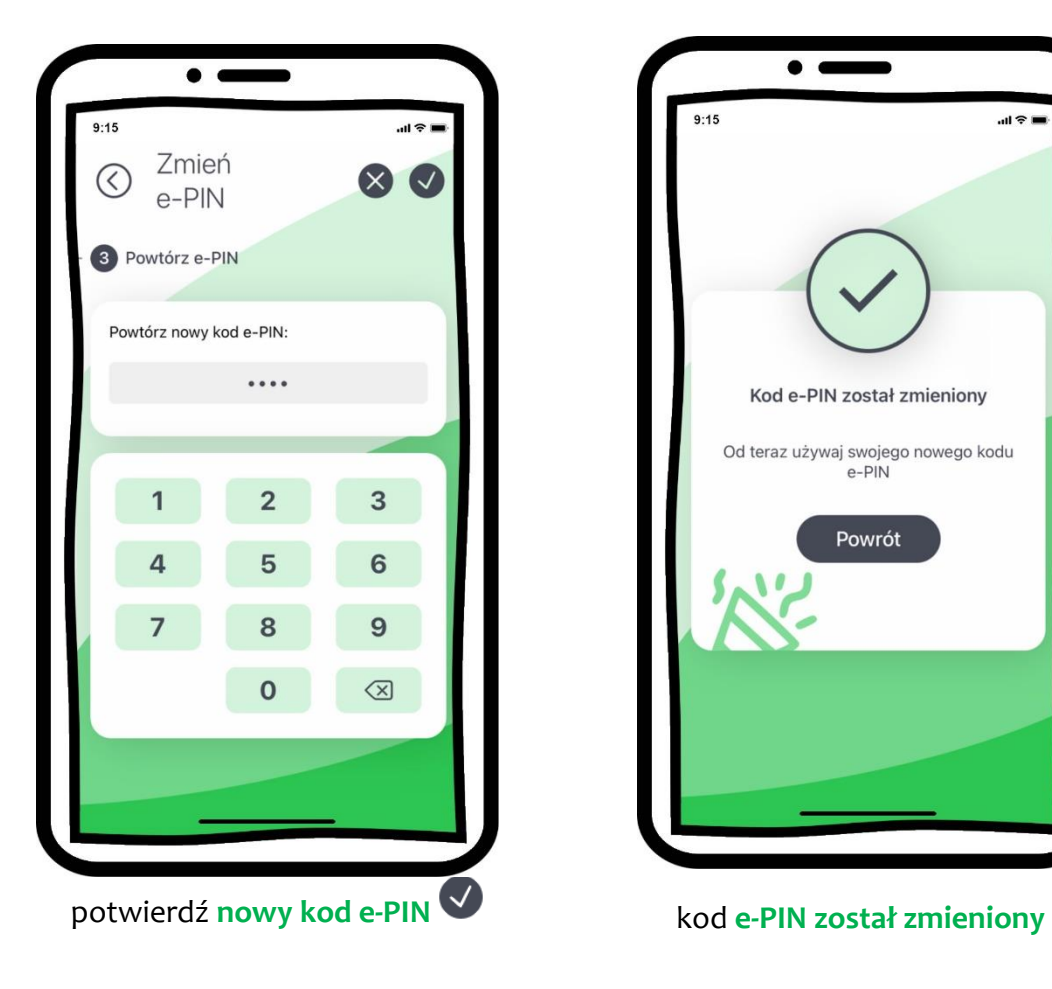

<span id="page-25-0"></span>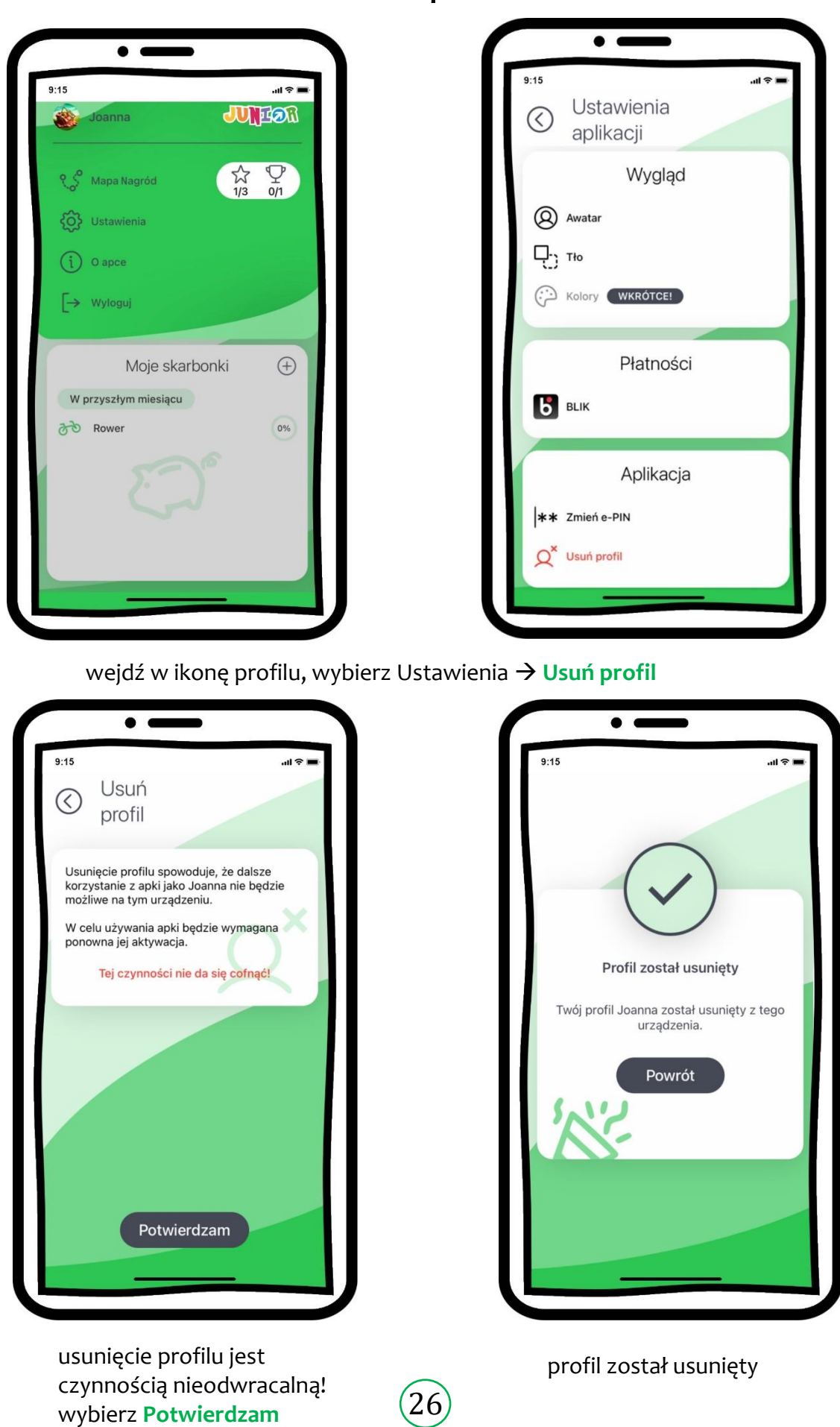

<span id="page-25-1"></span>Usuń profil

## Informacje o apce

<span id="page-26-0"></span>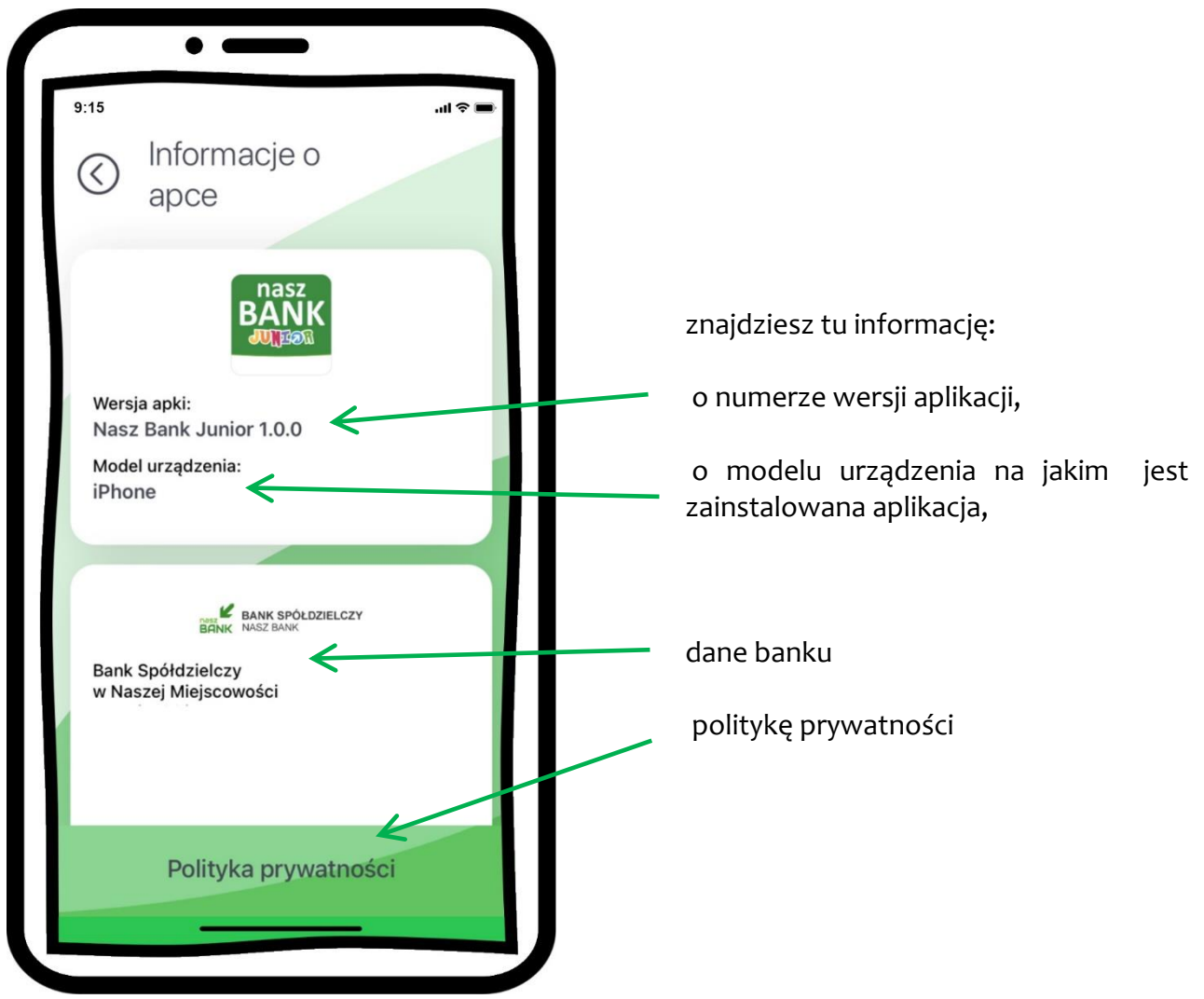

### Powiadomienia i wiadomości

<span id="page-27-0"></span>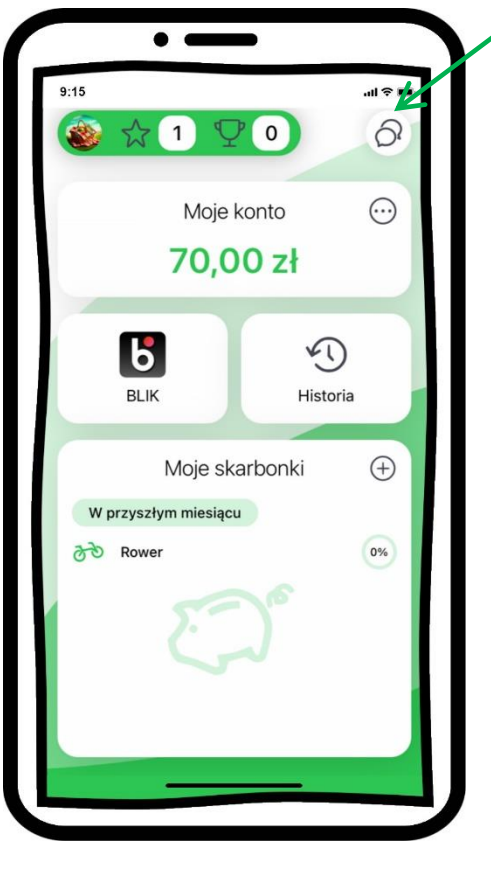

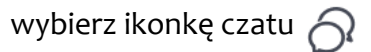

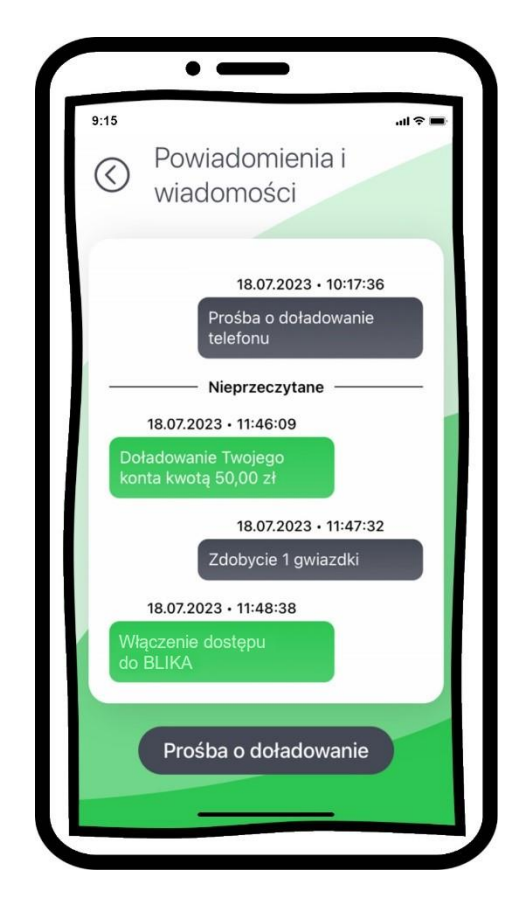

wybierz ikonkę czatu  $\bigcap$  zebrane są tu powiadomienia o czynnościach wykonanych przez rodzica i przez Ciebie oraz o Twoich zdobytych nagrodach

Prośba o doładowanie telefonu

<span id="page-28-0"></span>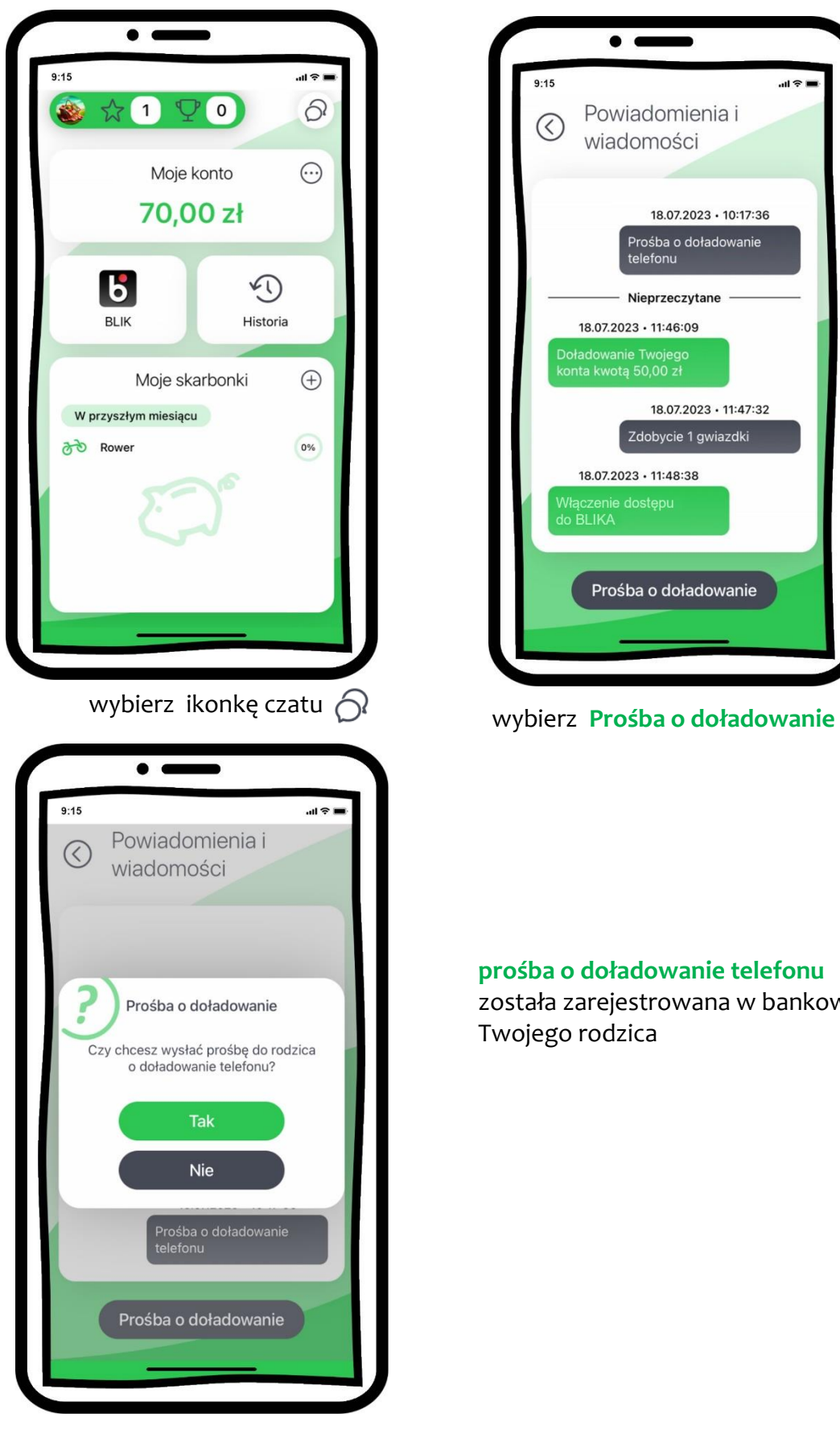

 $\bullet$  $9:15$  $15.5$ Powiadomienia i  $\odot$ wiadomości 18.07.2023 - 10:17:36 Prośba o doładowanie telefonu Nieprzeczytane 18.07.2023 · 11:46:09 Doładowanie Twojego<br>konta kwotą 50,00 zł 18.07.2023 · 11:47:32 Zdobycie 1 gwiazdki 18.07.2023 - 11:48:38 .<br>Włączenie dostępu<br>do BLIKA Prośba o doładowanie

#### **prośba o doładowanie telefonu** została zarejestrowana w bankowości Twojego rodzica

wybierz **Tak**

29

### BLIK

<span id="page-29-0"></span>W aplikacji możesz wysłać prośbę o kod BLIK do Twojego rodzica – będzie aktywna przez 5 minut, w tym czasie rodzic może zaakceptować prośbę – wygenerować kod BLIK i Ci go udostępnić lub odrzucić prośbę.

Kod BLIK podaj w bankomacie, Internecie lub sprzedawcy w sklepie – tam gdzie chcesz dokonać zakupów, Twój Rodzic zaakceptuje płatność.

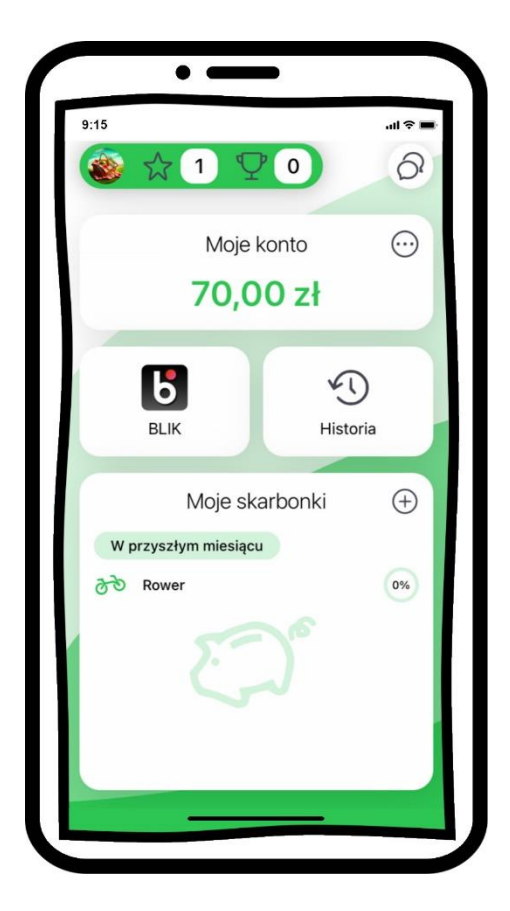

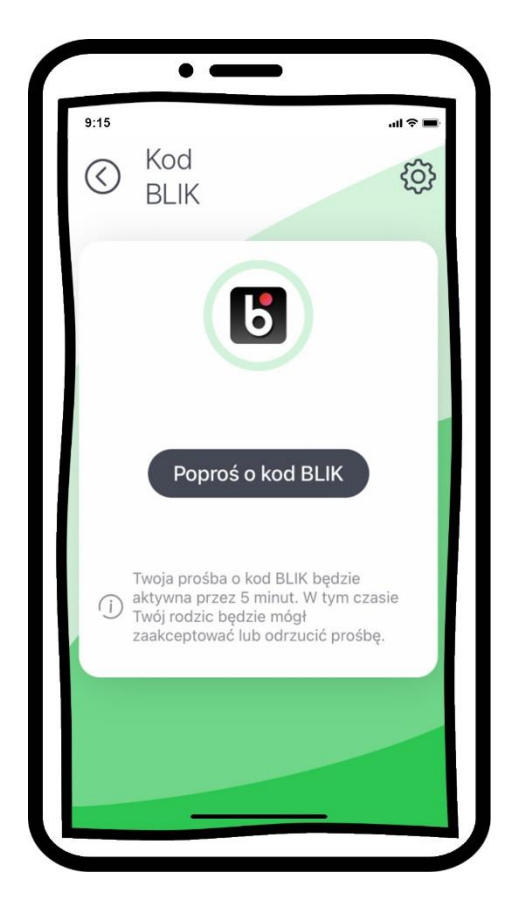

wybierz **BLIK** wybierz **Poproś o kod BLIK**

#### Aplikacja mobilna Nasz Bank JUNIOR - Przewodnik Użytkownika

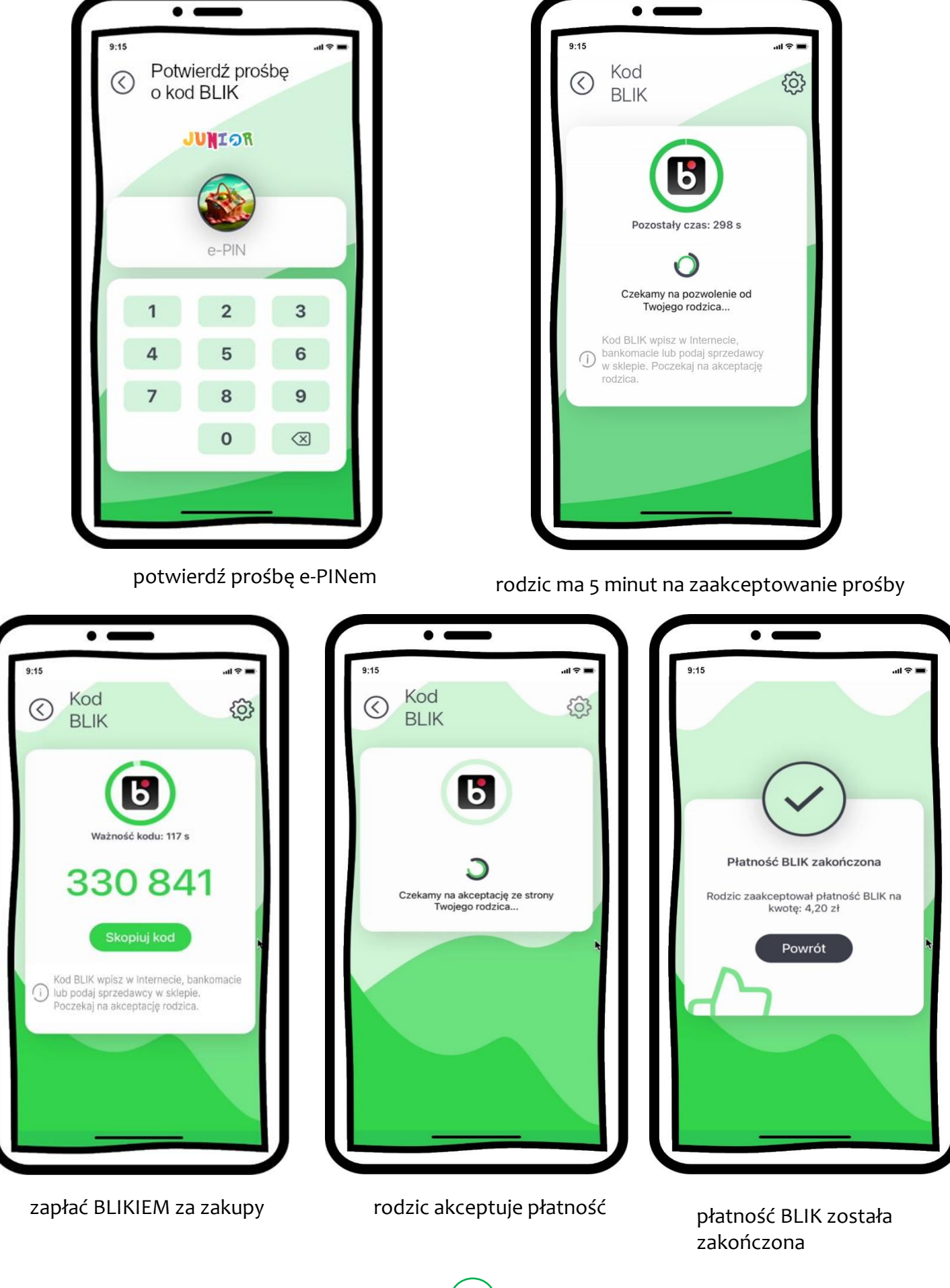

### Dla Rodzica – udostępnij kod BLIK

<span id="page-31-0"></span>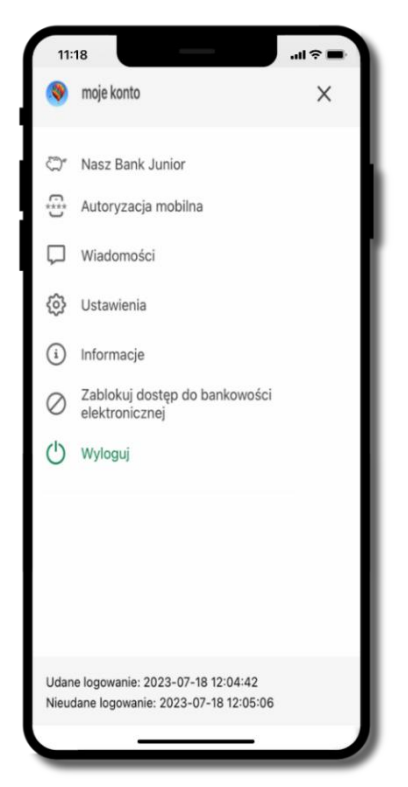

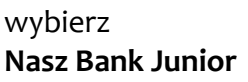

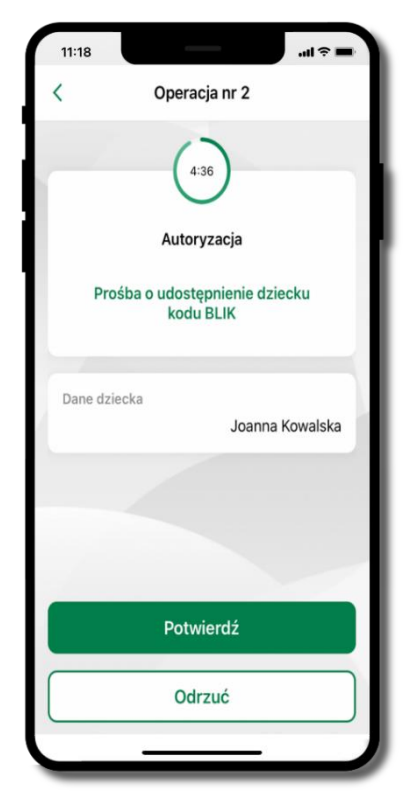

**Potwierdź** prośbę o kod BLIK

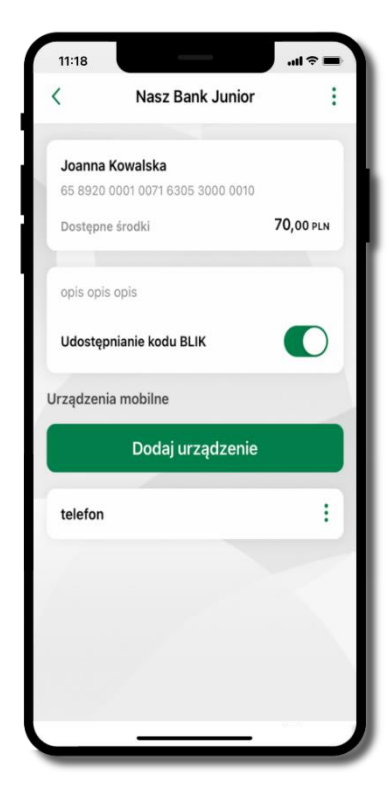

**Nasz Bank Junior** wejdź w szczegóły rachunku i włącz **Udostępnianie kodu BLIK** → **teraz dziecko może wysłać Ci prośbę o kod BLIK**

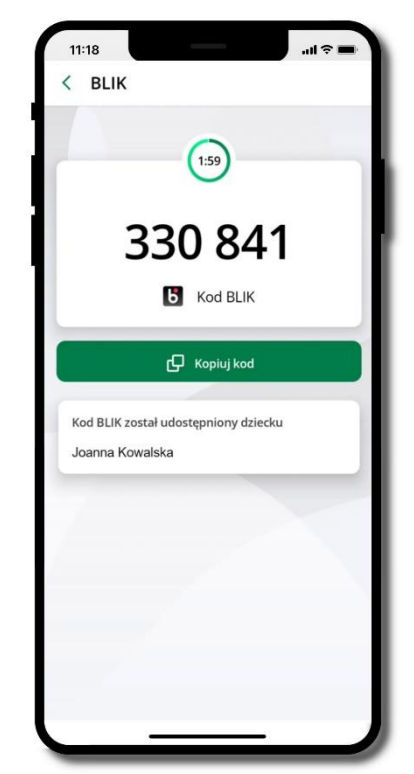

kod BLIK został **udostępniony dziecku; potwierdź** e-PINEM płatność wykonaną przez dziecko

32

### Historia operacji

<span id="page-32-0"></span>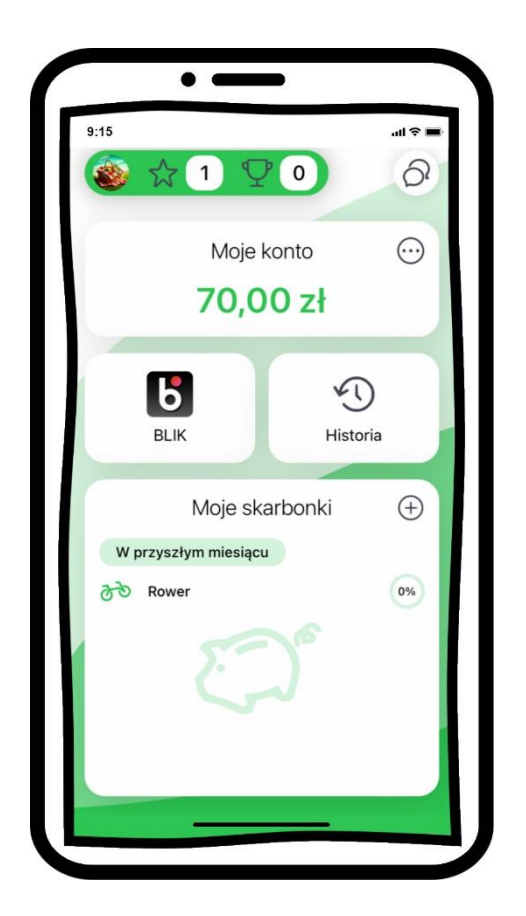

wybierz **Historia** 

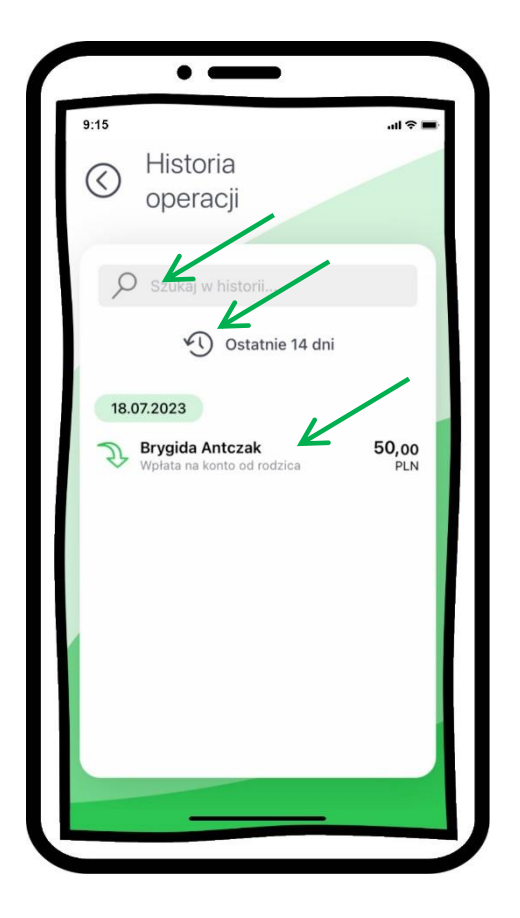

wyświetlone zostały operacje na Twoim rachunku z ostatnich 14 dni

 $\rightarrow$  tapnij w operację – wyświetlone zostaną jej szczegóły

 $\rightarrow$  w polu z lupą  $\oslash$  możesz wyszukać operację po wpisanej frazie

 $\rightarrow$  wybierz ikonkę zegara  $\Im$  i nowy zakres dat

#### Aplikacja mobilna Nasz Bank JUNI<sup>on</sup> – Przewodnik Użytkownika

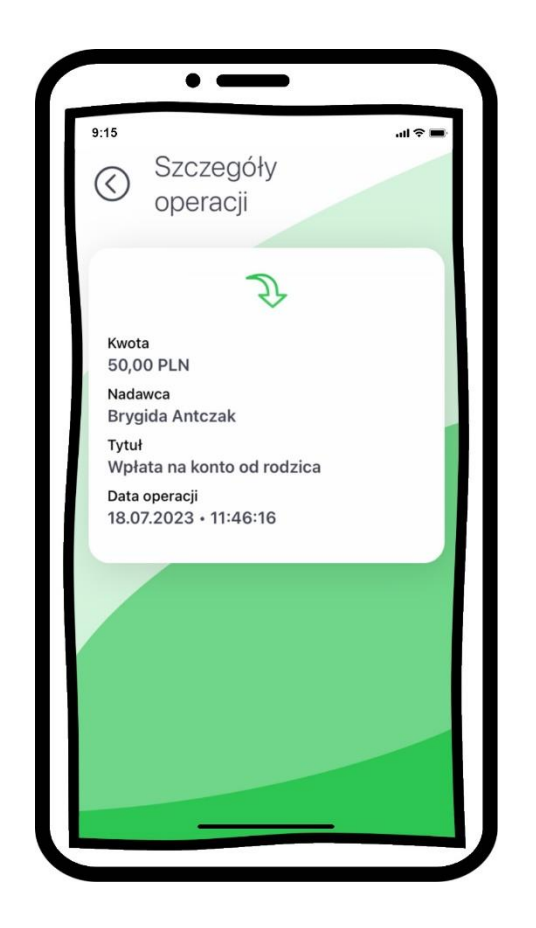

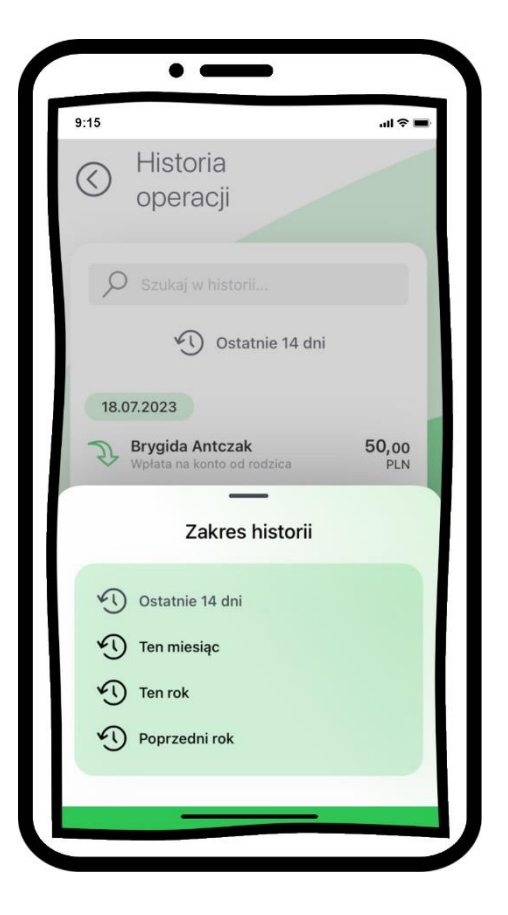

szczegóły operacji wybierz inny zakres czasu, z którego ma zostać wyświetlona historia operacji

### Twoje skarbonki

#### <span id="page-34-0"></span>**Dodanie skarbonki odbywa się w 5 krokach:**

- **1.**Utwórz nazwę skarbonki
- **2.**Wybierz ikonkę
- **3.**Określ cel oszczędzania
- **4.**Określ czas oszczędzania
- **5.**Podsumowanie i potwierdzenie

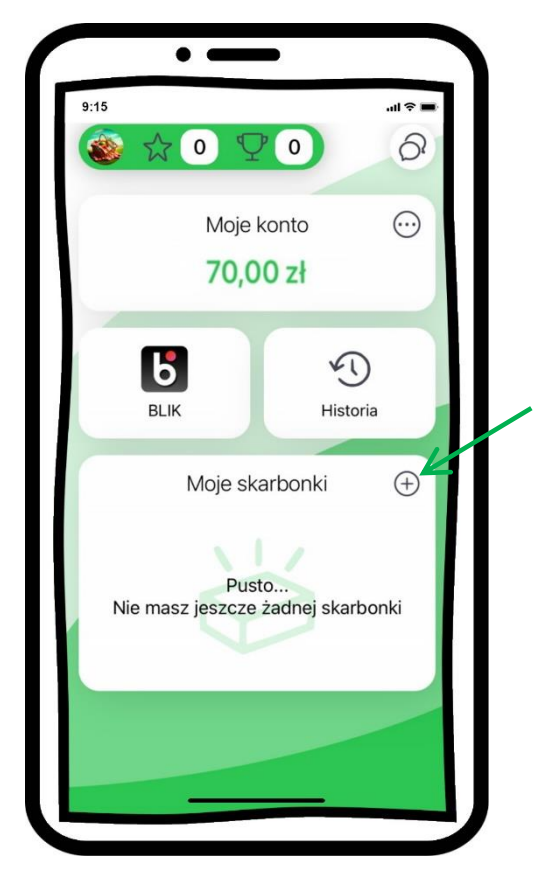

nie masz jeszcze żadnej skarbonki;

wybierz  $\left( \widehat{+}\right)$  i dodaj skarbonkę

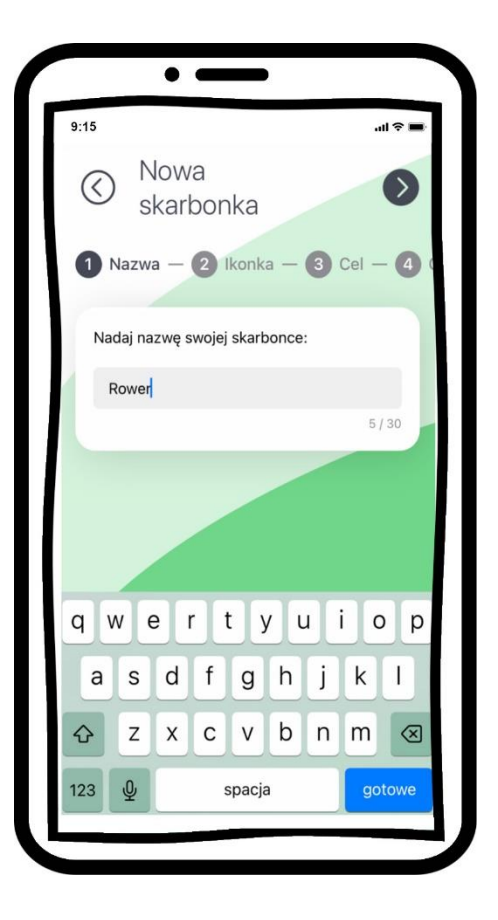

podaj nazwę skarbonki

strzałką przechodzisz dalej

 $\left(\langle\right\rangle)$  strzałką przechodzisz wstecz

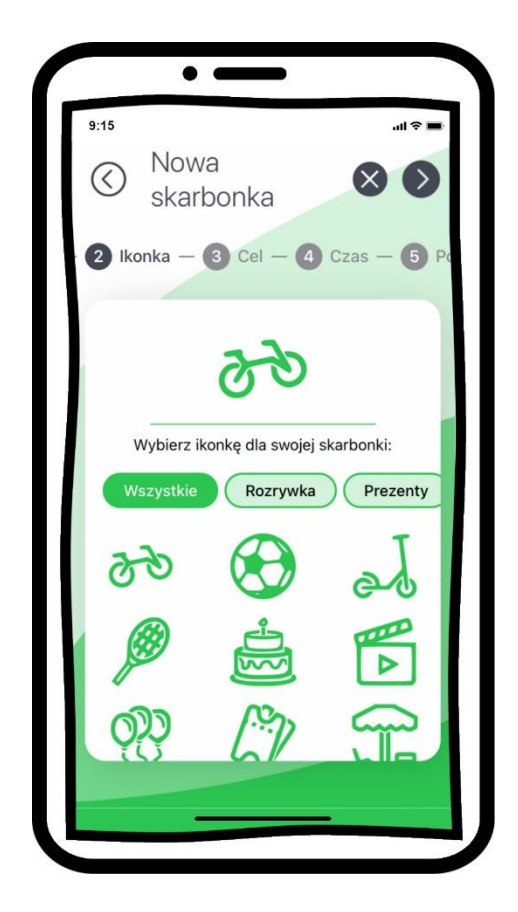

wybierz ikonkę dla swojej skarbonki

 $\chi$  jeśli coś poszło nie tak możesz przerwać czynność

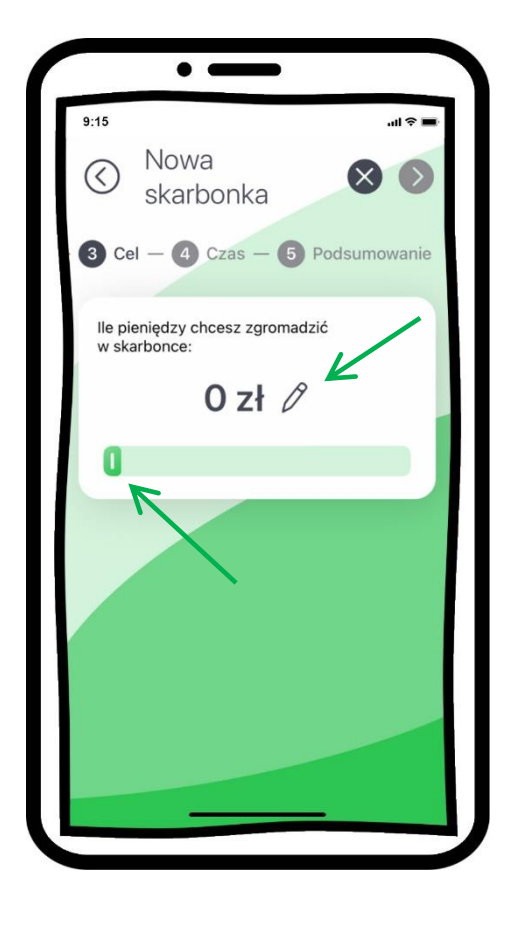

przesuń suwak i wskaż ile pieniędzy chcesz zgromadzić w skarbonce, maksymalnie możesz wskazać 200 zł

wybierz  $\oslash$  aby ręcznie wpisać kwotę

#### Aplikacja mobilna Nasz Bank JUNIOR - Przewodnik Użytkownika

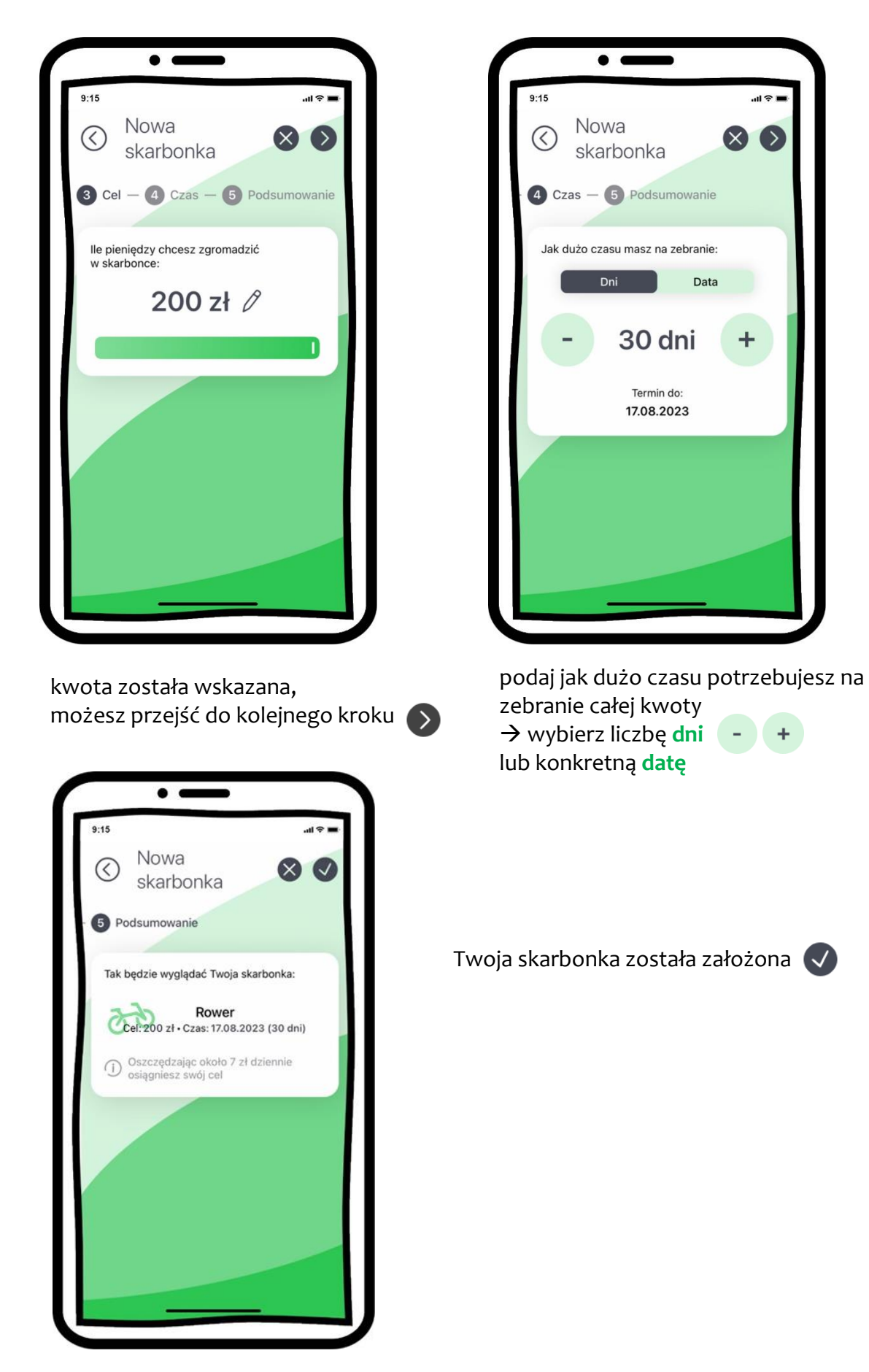

37

### Wpłać pieniądze do skarbonki

<span id="page-37-0"></span>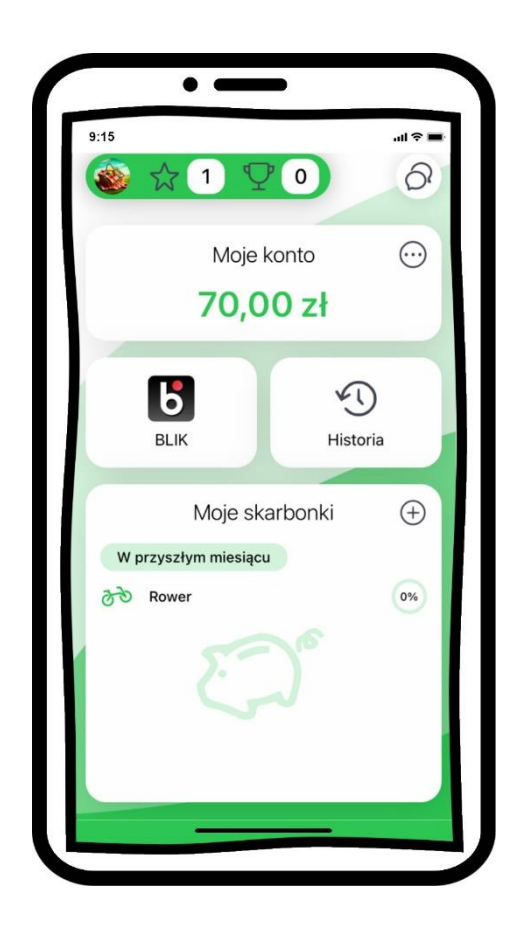

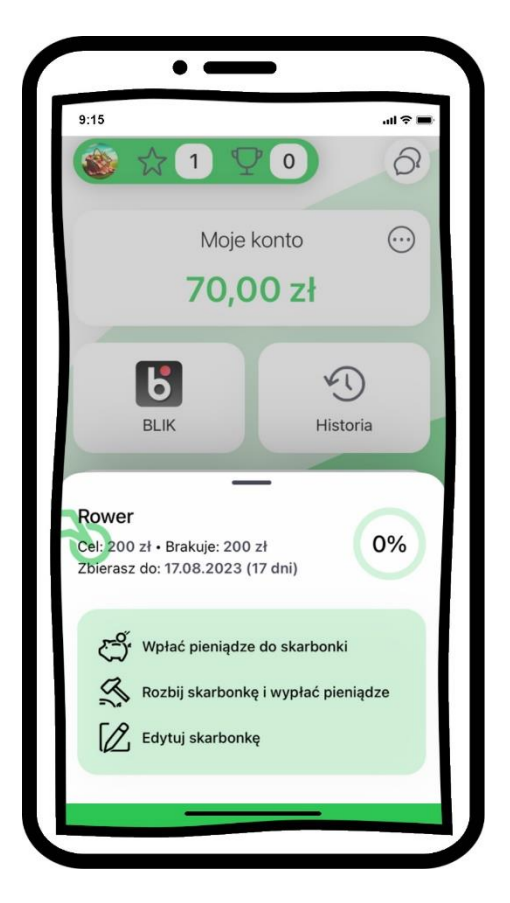

tapnij w nazwę skarbonki wybierz **Wpłać pieniądze do skarbonki**

#### Aplikacja mobilna Nasz Bank JUNI<sup>on</sup> – Przewodnik Użytkownika

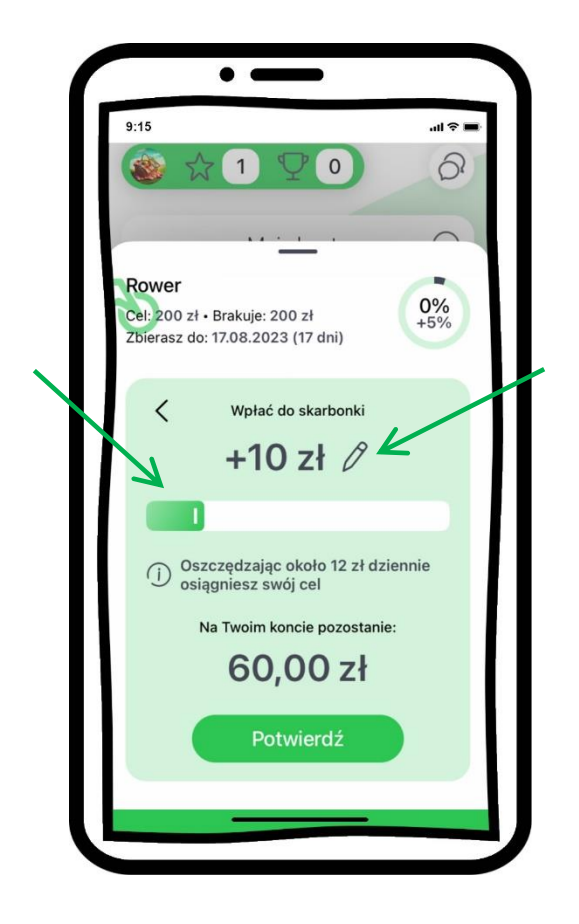

przesuń suwak i wskaż ile pieniędzy chcesz wpłacić do skarbonki, maksymalnie możesz wskazać taka kwotę jaką masz zgromadzoną na koncie

wybierz  $\mathscr X$  aby ręcznie wpisać kwotę, **Potwierdź**

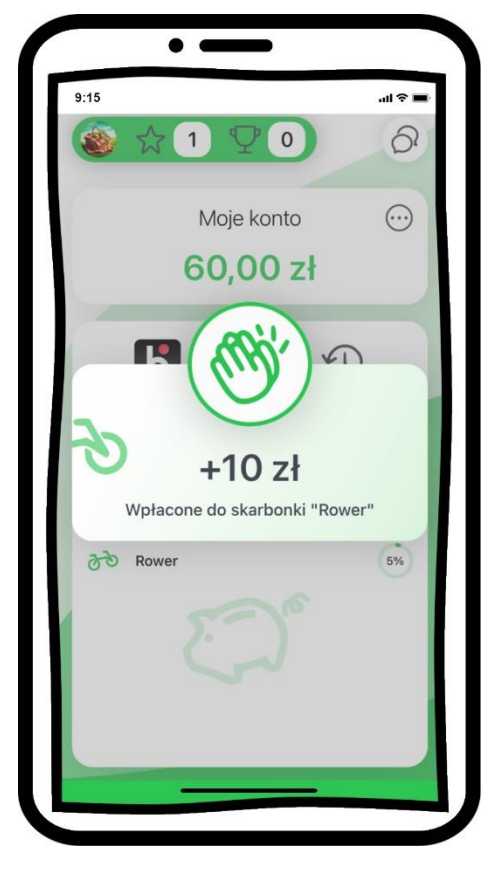

pieniądze zostały wpłacone do skarbonki

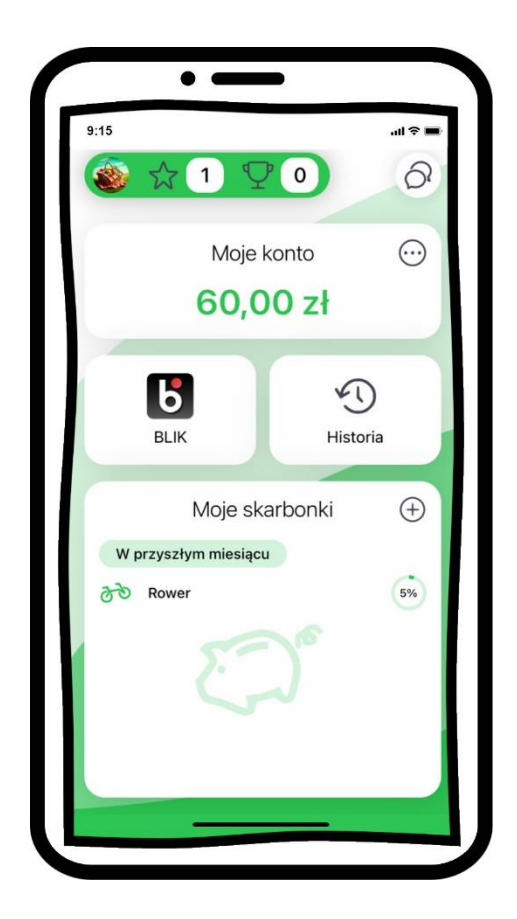

### Rozbij skarbonkę

<span id="page-39-0"></span>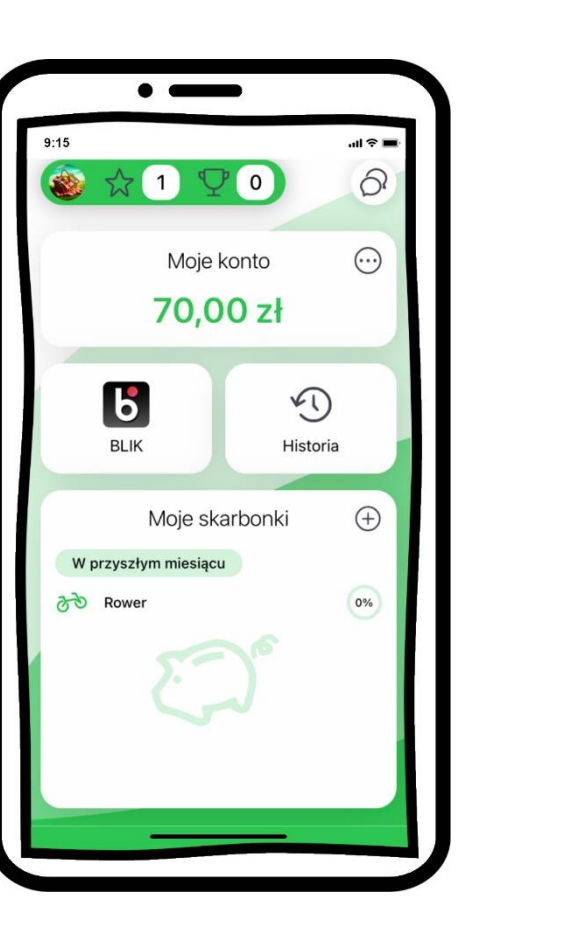

tapnij w nazwę skarbonki wybierz **Rozbij skarbonkę i wypłać pieniądze**

 $\bullet$ 

 $\overline{1}$ 

 $\mathbf{G}$ 

**BLIK** 

Cel: 200 zł • Brakuje: 200 zł<br>Zbierasz do: 17.08.2023 (17 dni)

[2] Edytuj skarbonkę

Wpłać pieniądze do skarbonki Rozbij skarbonkę i wypłać pieniądze

Rower

رچ<br>پ

 $\ln \frac{1}{2}$ 

 $\vartheta$ 

 $\odot$ 

 $\odot$ 

Historia

0%

 $\bullet$ 

Moje konto

70,00 zł

 $9:15$ 

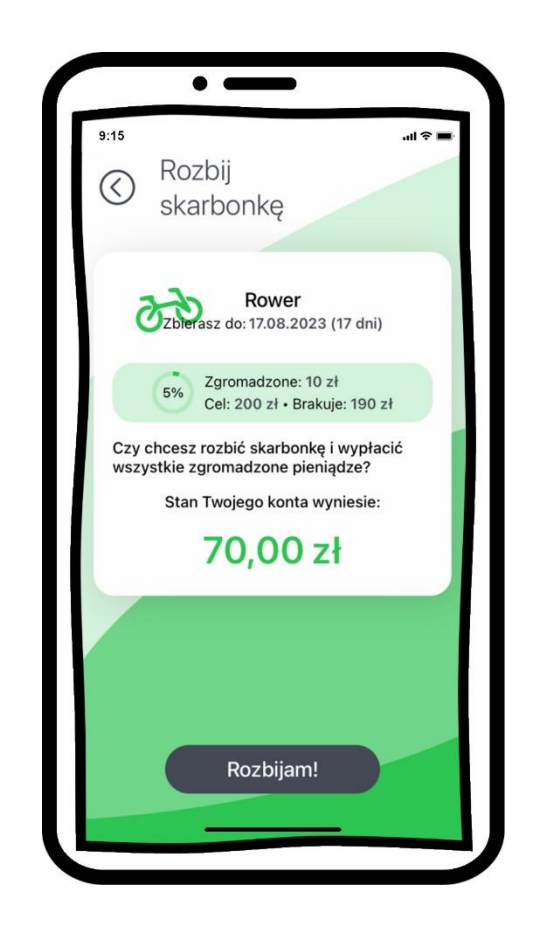

upewnij się czy chcesz rozbić skarbonkę i wybierz **Rozbijam!**

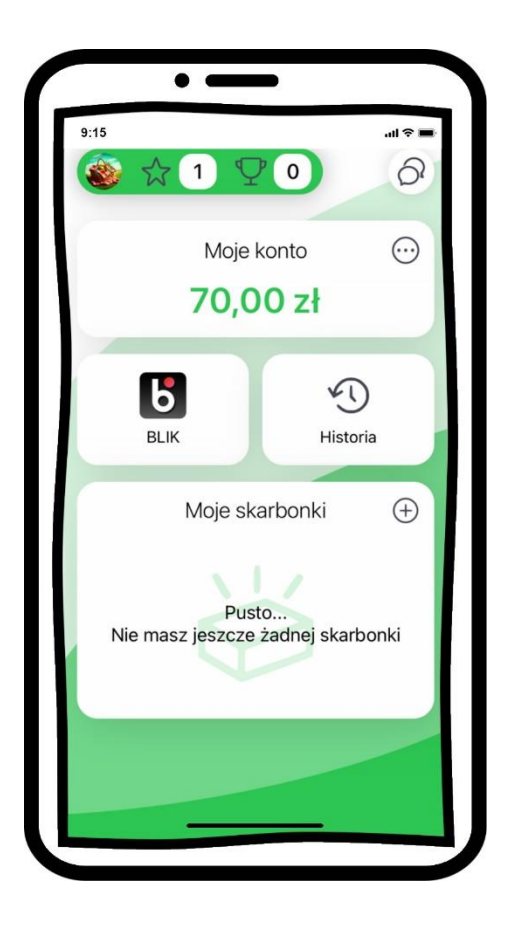

rozbiłeś skarbonkę, pieniądze wróciły na Twoje konto

<span id="page-41-0"></span>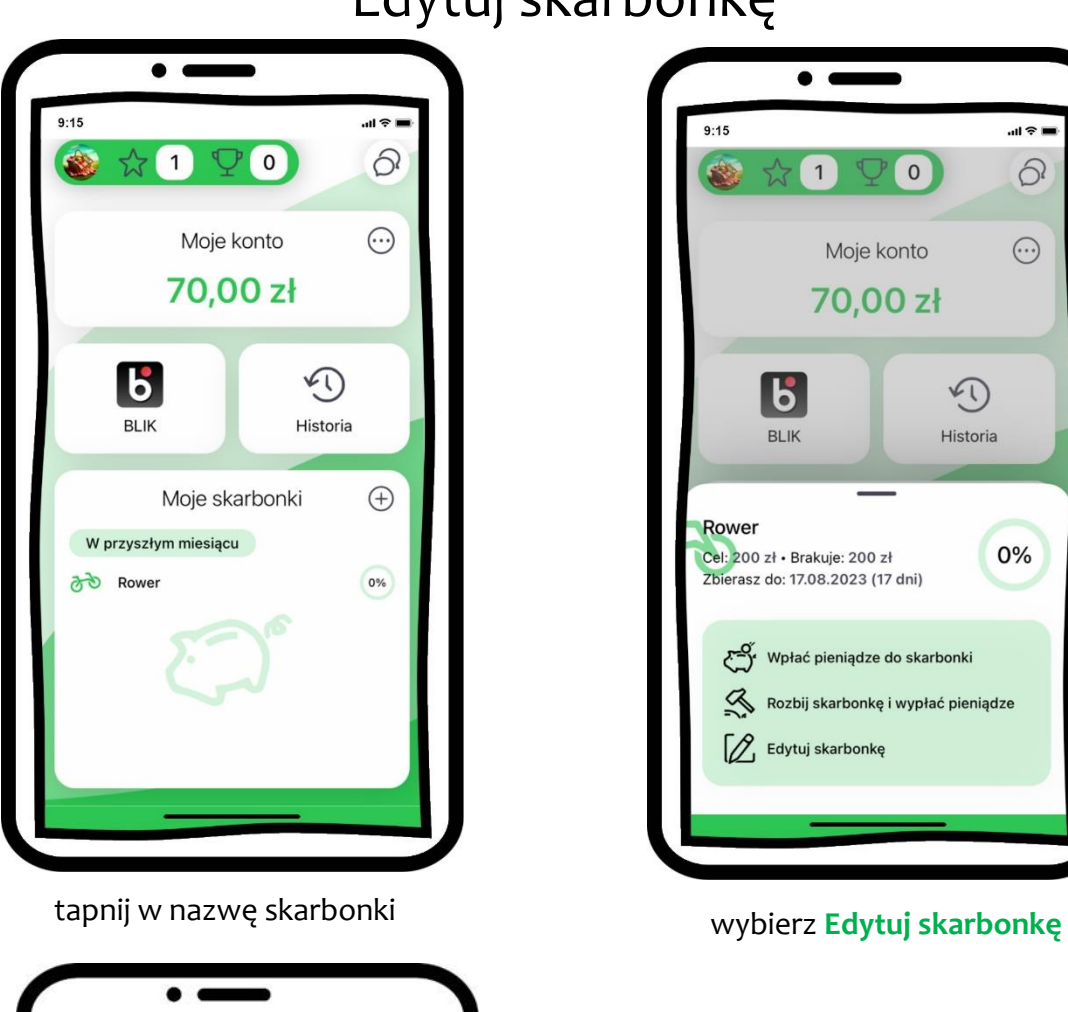

#### $9:15$  $\epsilon \approx 1$ Edycja  $\bullet$ ⓒ skarbonki  $\bigcirc$  Nazwa -  $\bigcirc$  Ikonka -  $\bigcirc$  Cel -  $\bigcirc$ Nadaj nazwę swojej skarbonce: Rower  $5/30$ ertyuiop  $q \mid w$  $d$  f ghj  $\mathsf{k}$  $\mathbf{I}$  $\mathsf{a}$  $\sf S$  $\mathsf{c}$  $\mathsf{v}$  $\sf b$  $n \mid m$  $\mathsf Z$  $\mathsf x$  $\quad \ \ \, \textcircled{\scriptsize{8}}$ ♦  $\overline{\mathsf{Q}}$ spacja gotowe 123

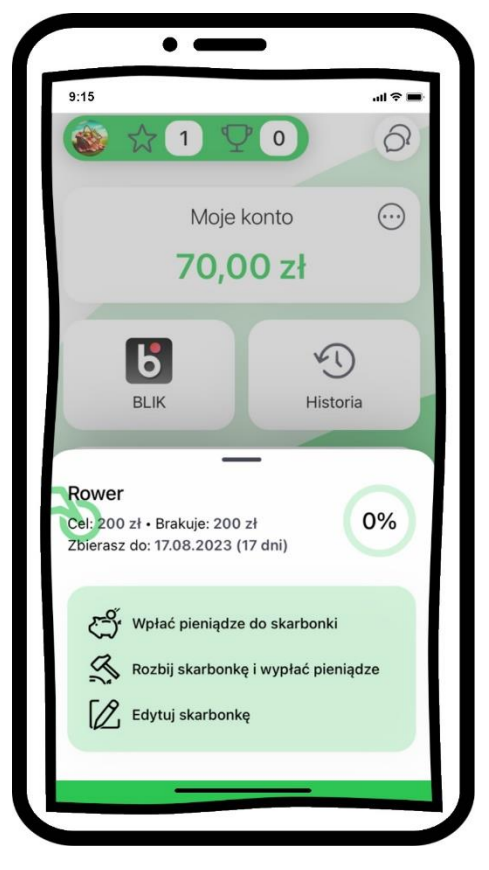

zmień swoją skarbonkę – kroki są identyczne jak przy zakładaniu nowej skarbonki, opis str. [35](#page-34-0)

### Edytuj skarbonkę

### <span id="page-42-0"></span>BeztroSKO oszczędzaj – dołącz gdy rodzic jest klientem banku

Do Szkolnej Kasy Oszczędności może dołączyć dziecko, którego rodzic jest klientem banku, aplikacja będzie wówczas obsługiwała konto dziecka i BeztroSKO.

Szkolna Kasa Oszczędności (SKO), to szkolny system oszczędzania, w ramach którego uczniowie gromadzą pieniądze na specjalnych rachunkach bankowych.

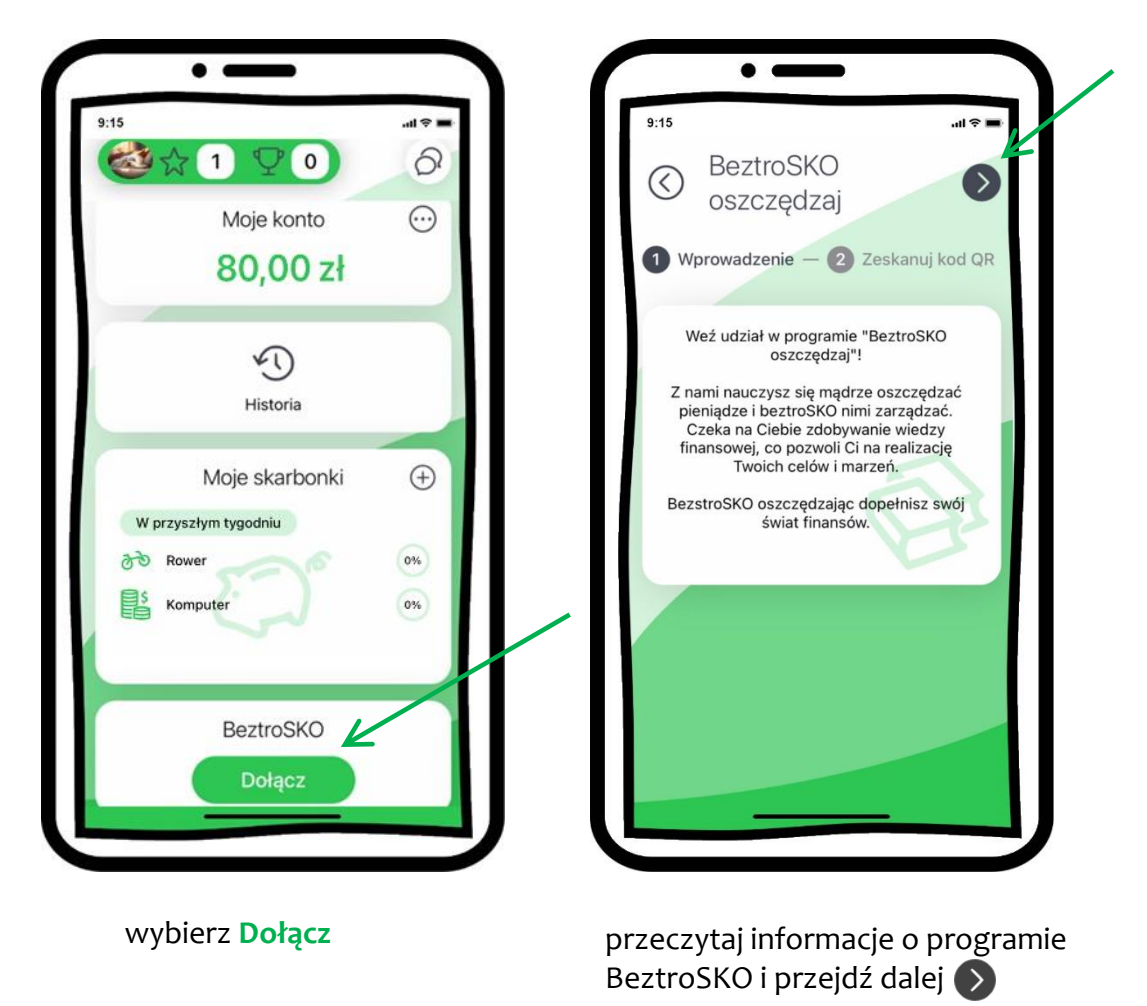

#### Aplikacja mobilna Nasz Bank JUNI<sup>on</sup> – Przewodnik Użytkownika

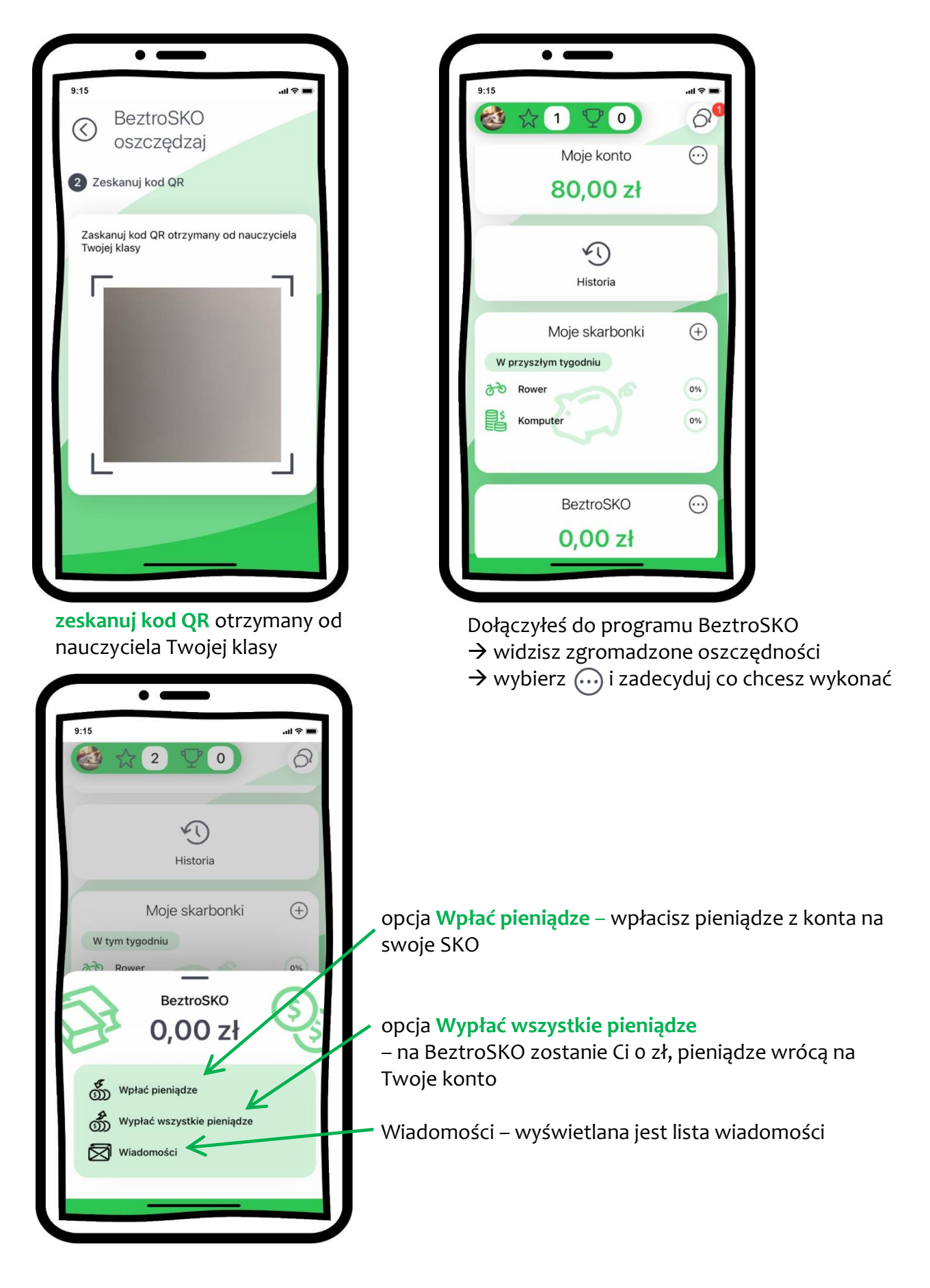

#### Aplikacja mobilna Nasz Bank JUNI<sup>on</sup> – Przewodnik Użytkownika

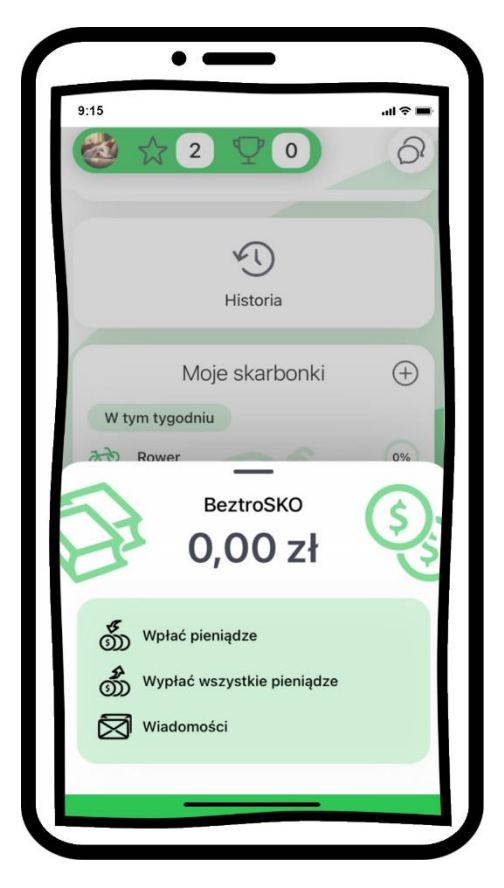

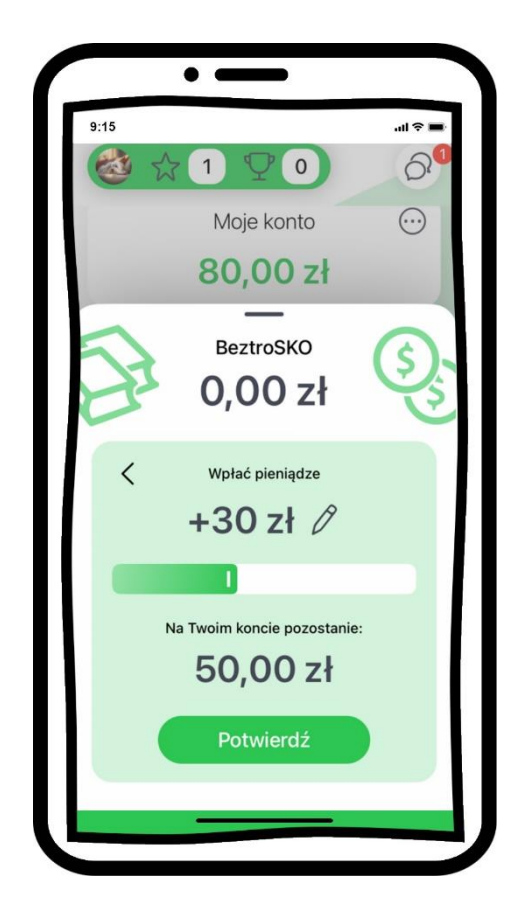

wybierz **Wpłać pieniądze** przesuń suwak i wskaż ile pieniędzy chcesz wpłacić do SKO, maksymalnie możesz wskazać taka kwotę jaką masz zgromadzoną na koncie

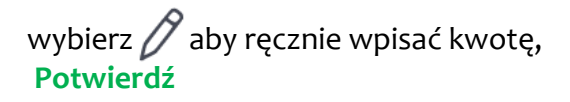

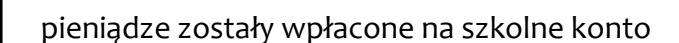

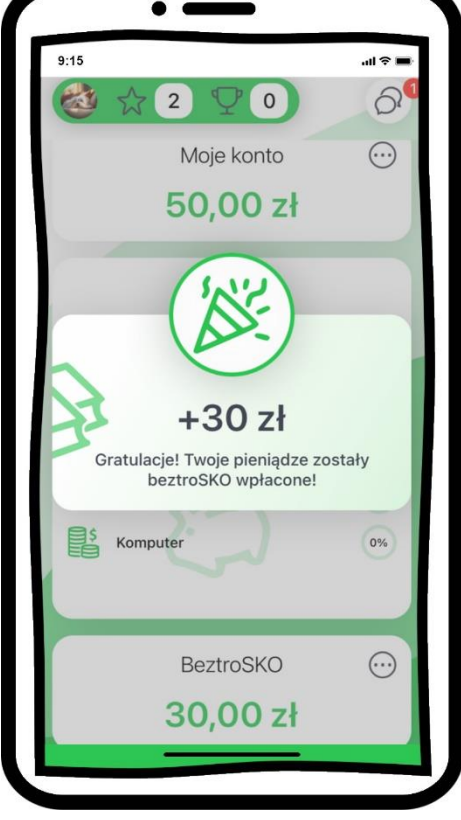

#### Aplikacja mobilna Nasz Bank JUNIOR - Przewodnik Użytkownika

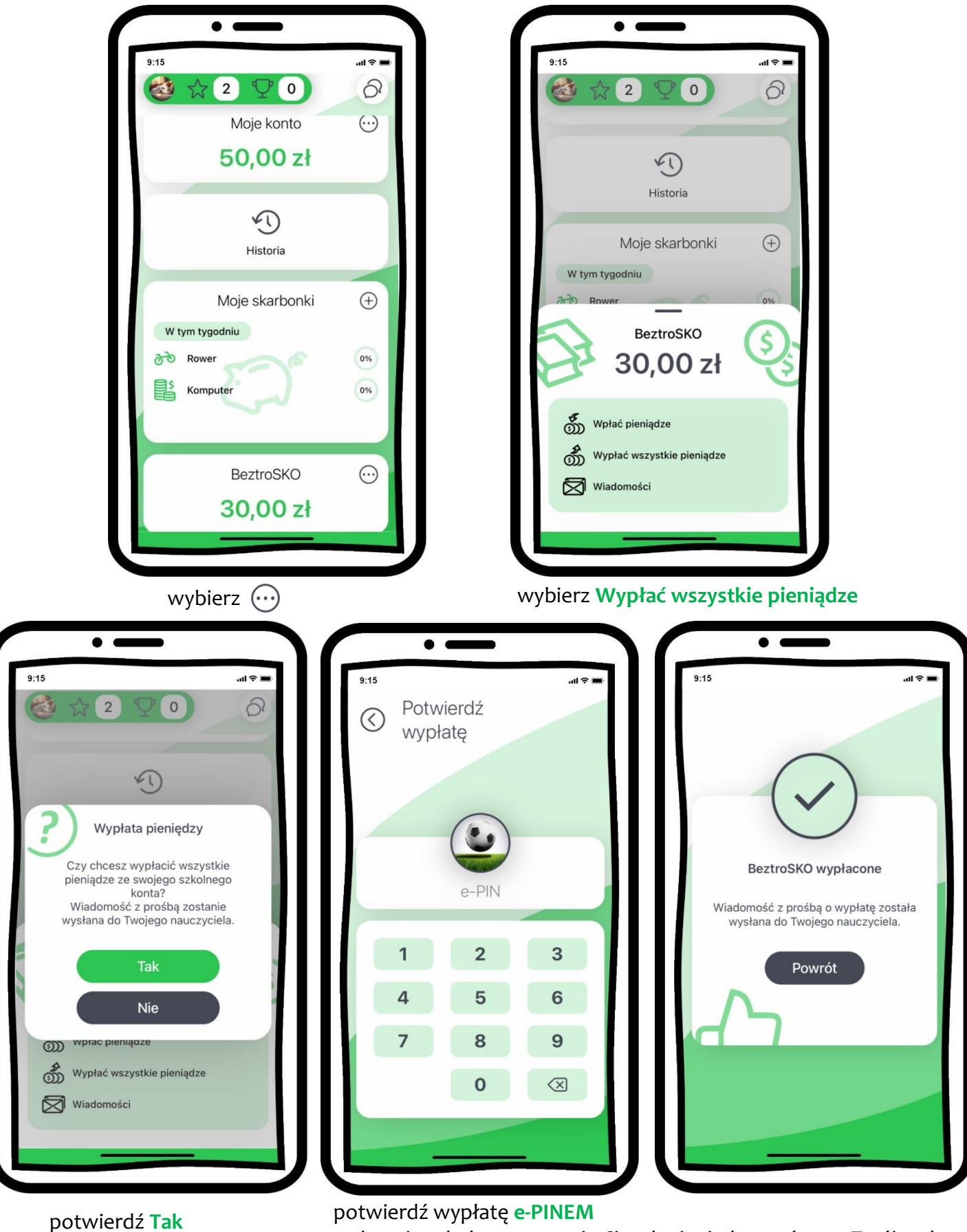

46

na koncie szkolnym zostanie Ci 0 zł, pieniądze wrócą na Twój rachunek

### <span id="page-46-0"></span>BeztroSKO oszczędzaj – dołącz gdy rodzic nie jest klientem banku

Do Szkolnej Kasy Oszczędności może dołączyć dziecko, którego rodzic nie ma rachunku w banku, aplikacja będzie wówczas obsługiwała jednie BeztroSKO.

Szkolna Kasa Oszczędności (SKO), to szkolny system oszczędzania, w ramach którego uczniowie gromadzą pieniądze na specjalnych rachunkach bankowych.

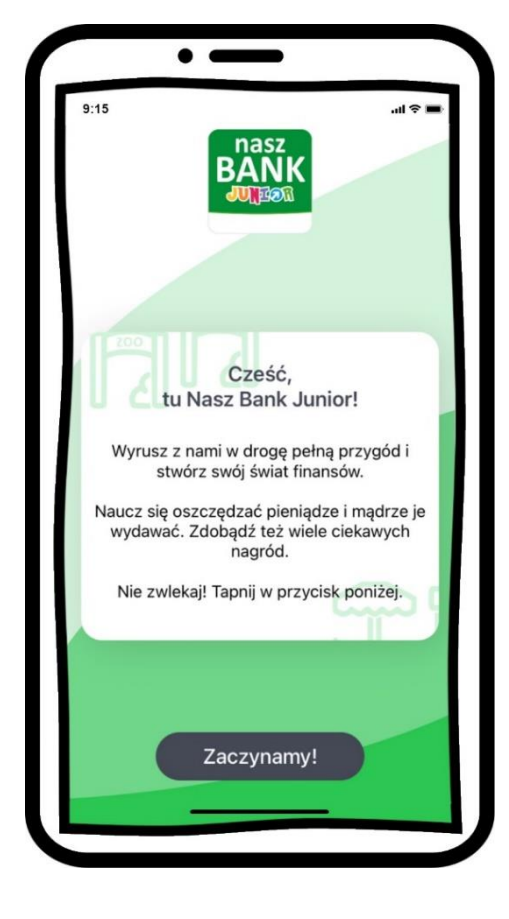

wybierz **Zaczynamy!**

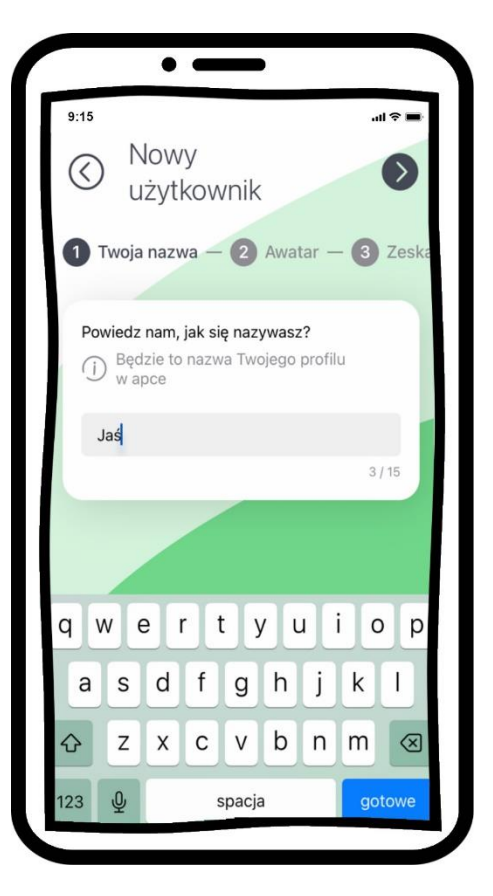

utwórz nazwę profilu

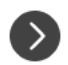

strzałką przechodzisz dalej

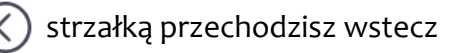

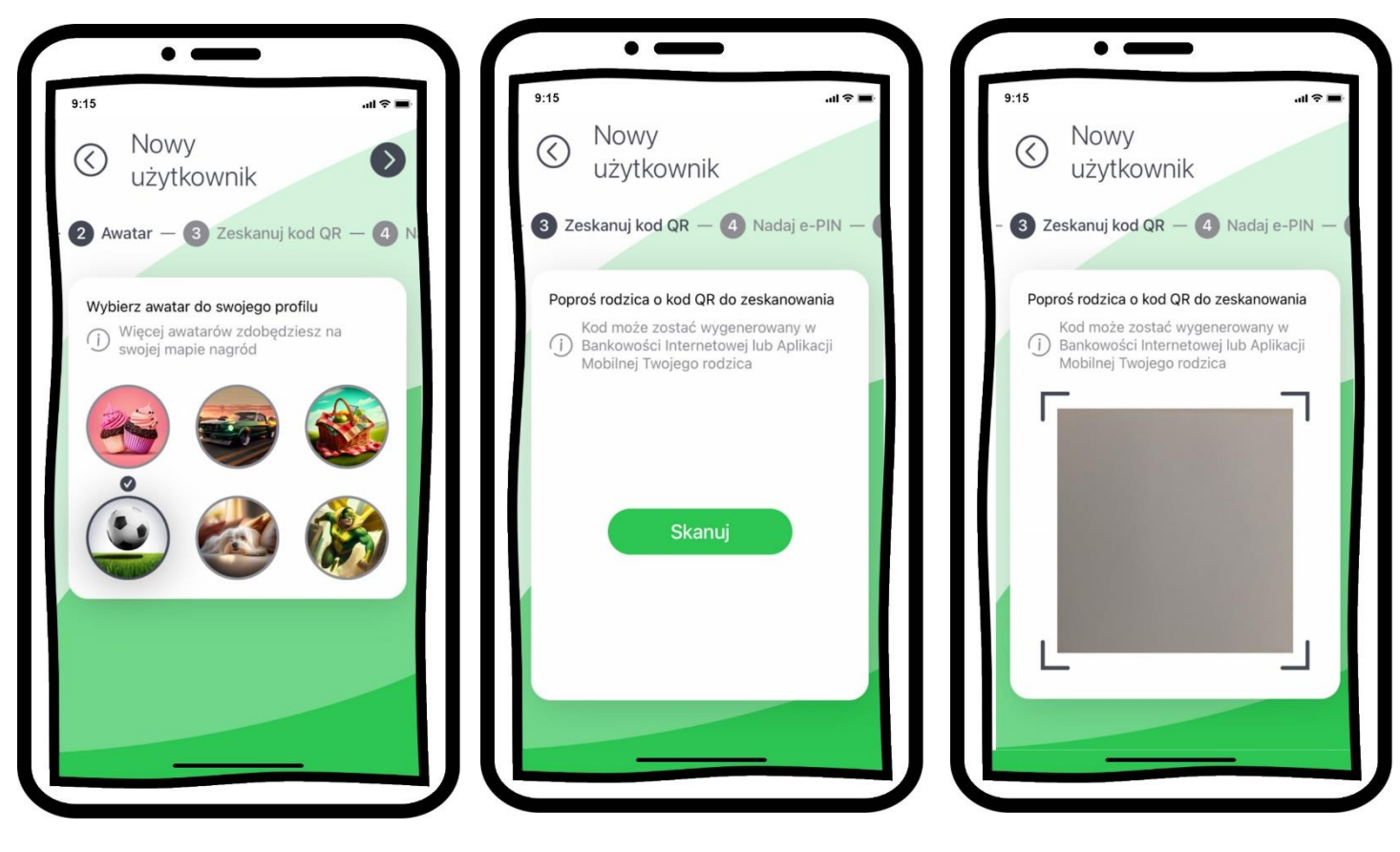

wybierz awatar

**w tym miejscu zeskanujesz też kod QR, który udostępni Ci nauczyciel Twojej klasy**

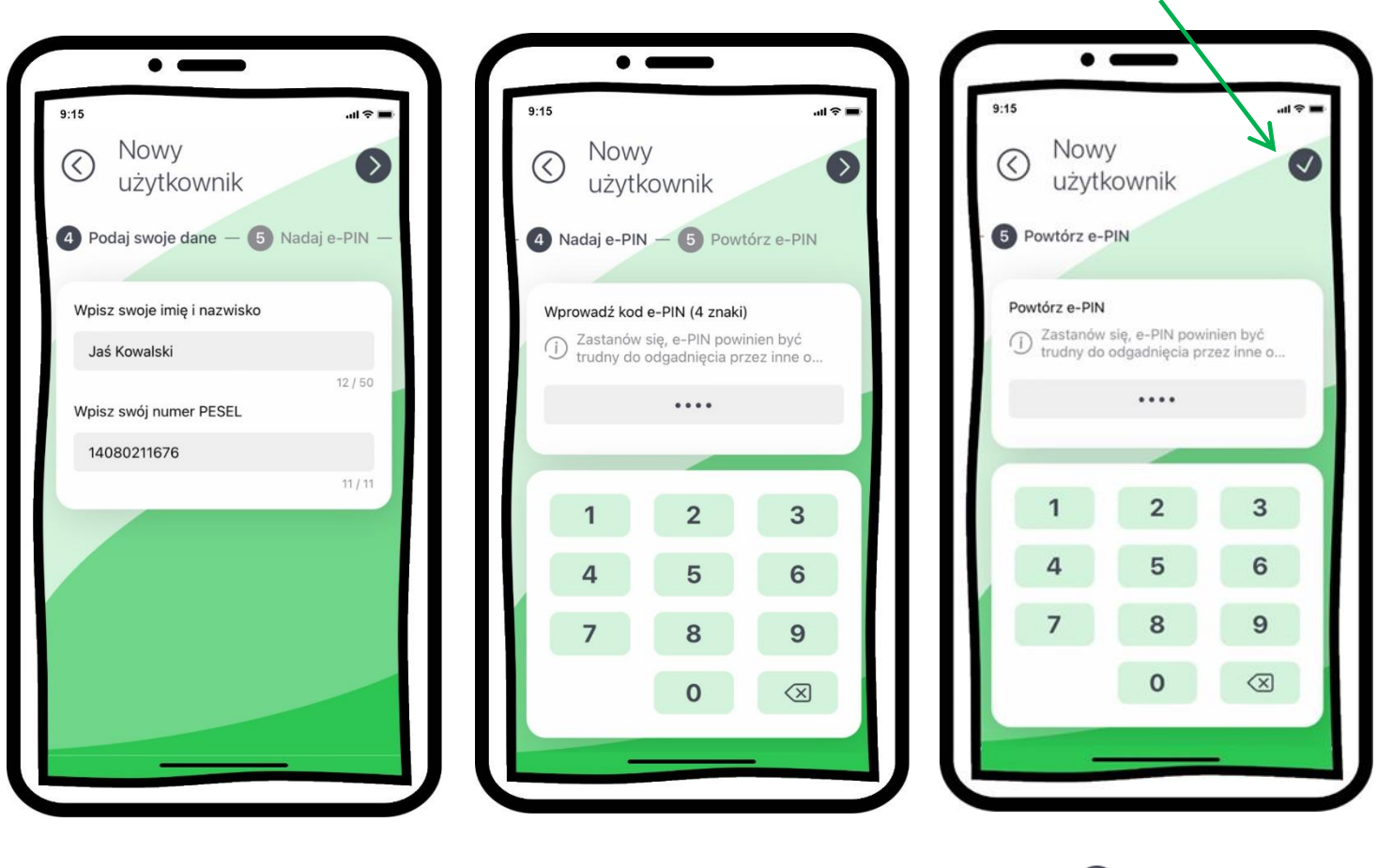

podaj swoje dane: imię i nazwisko oraz numer PESEL nadaj **kod e-PIN** (4 znaki) i potwierdź

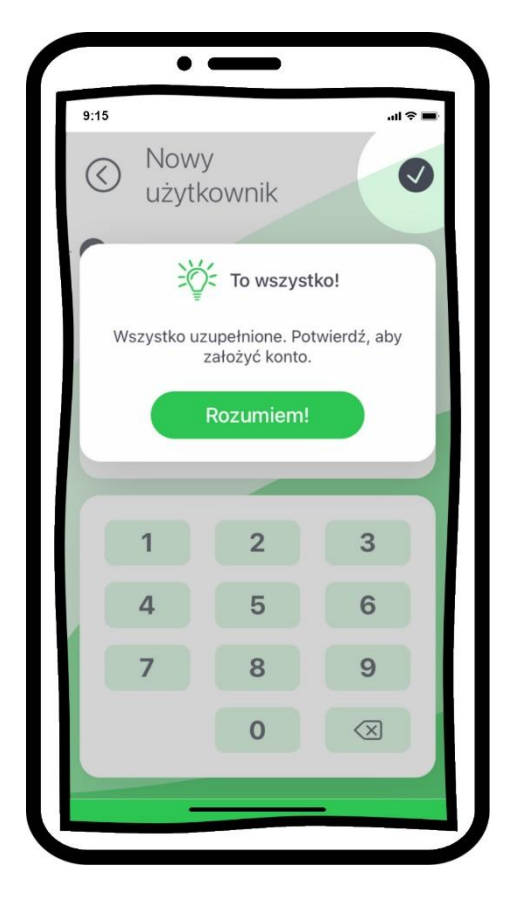

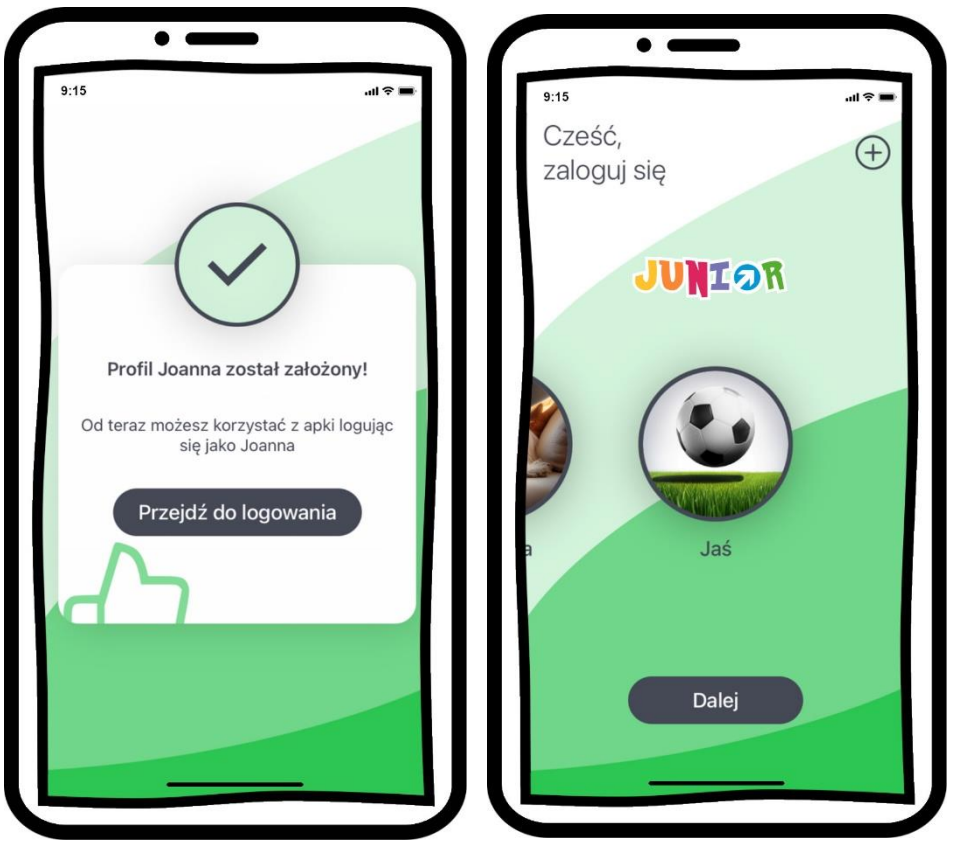

#### **profil został poprawnie założony**

- → możesz korzystać z programu **BeztroSKO oszczędzaj** → **Przejdź do logowania** do aplikacji
- $\rightarrow$  wybierz  $\overrightarrow{+}$  aby dodać kolejny profil

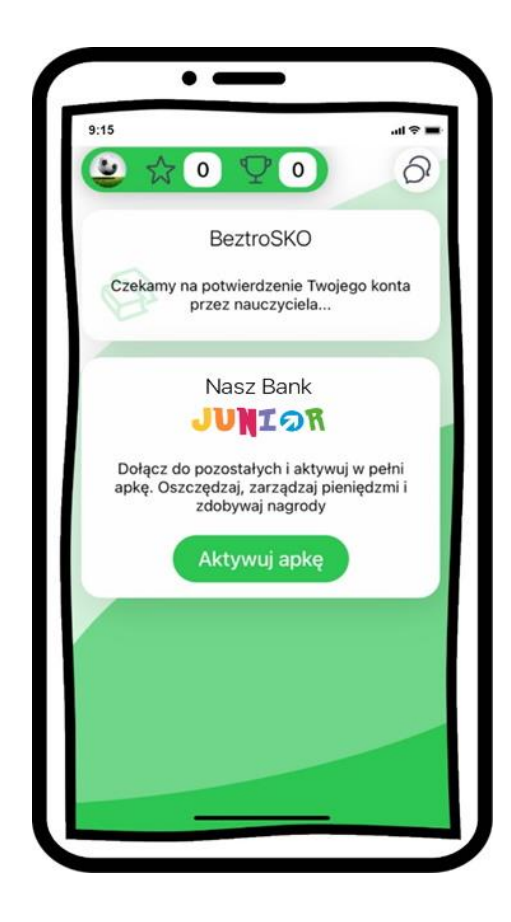

poczekaj na potwierdzenie konta przez nauczyciela Twojej klasy

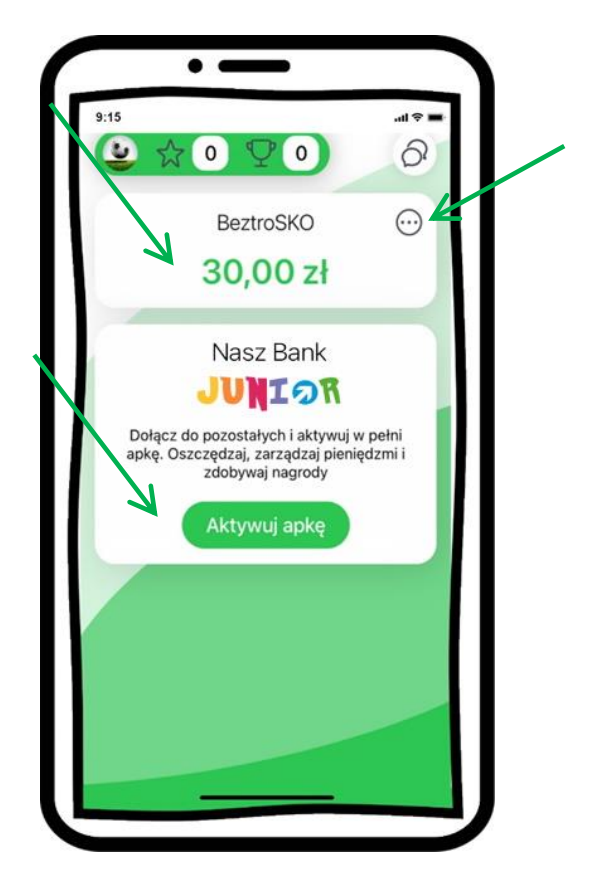

konto zostało potwierdzone

- → widzisz oszczędności zgromadzone w BeztroSKO
- → wybierz  $\odot$  i zadecyduj co chcesz wykonać

→wybierz **Aktywuj apkę** i w pełni korzystaj z jej funkcji, opis str. [8](#page-7-0)

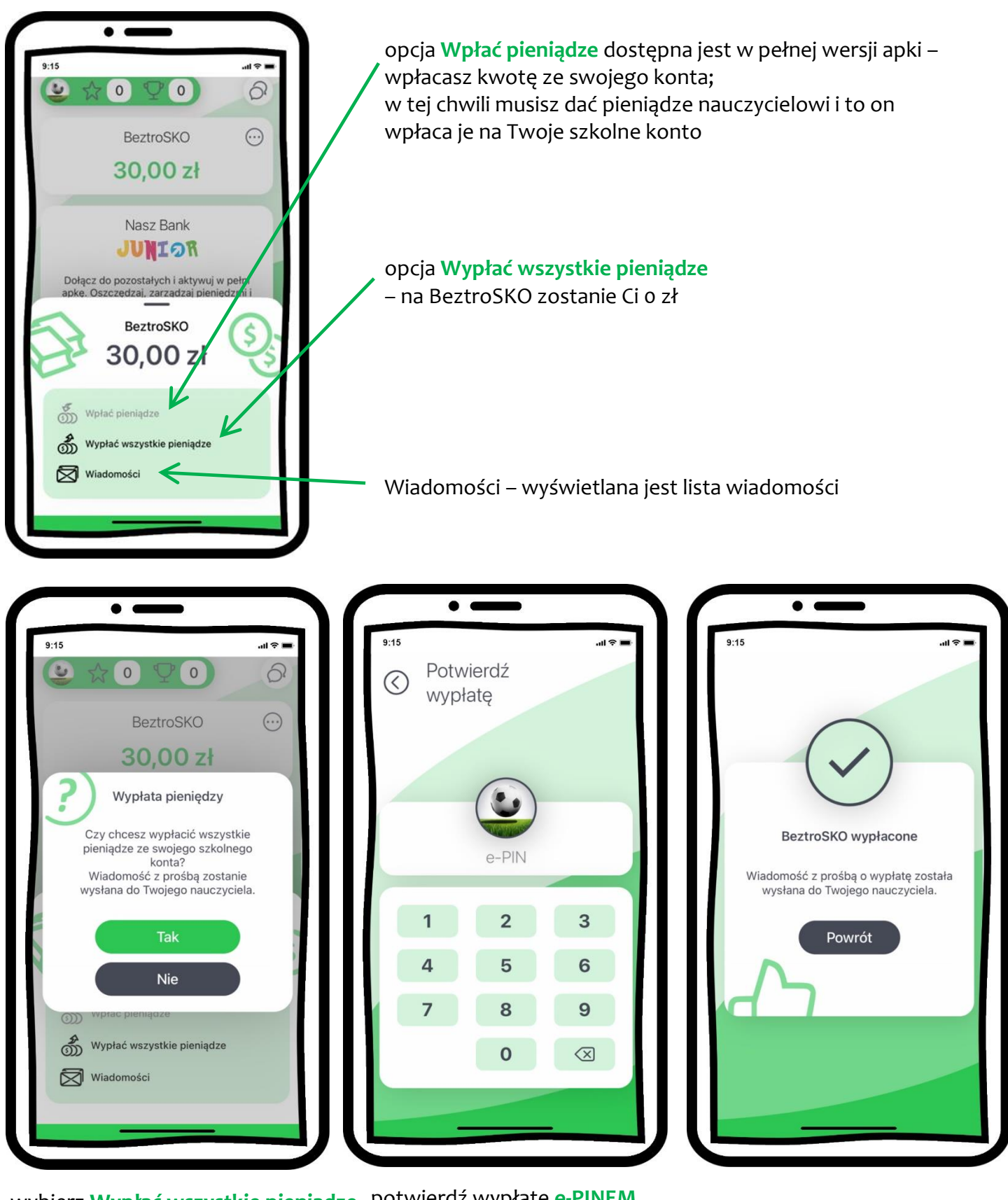

wybierz **Wypłać wszystkie pieniądze** potwierdź wypłatę **e-PINEM**  – potwierdź **Tak**  na koncie szkolnym zostanie Ci 0 zł, nauczyciel wyda Ci pieniądze

52

### Historia zmian wersji dokumentu

#### <span id="page-52-0"></span>**Wersja dokumentu 1.1 do wersji aplikacji 1.0.1**

- zaktualizowano widoki ekranów w dokumencie dotyczące: Mapy Nagród, BLIK, ekranów z logo i nazwą banku.

#### **Wersja dokumentu 1.2 do wersji aplikacji 1.0.2**

- zaktualizowano w dokumencie widoki ekranów: z logo i nazwą banku[, Twoje skarbonki.](#page-34-0)